Yazılım sürümü 3.1.x

Android

**Welch Allyn iExaminer Pro uygulaması**

**11840-IEX Welch Allyn SmartBracket Assembly**

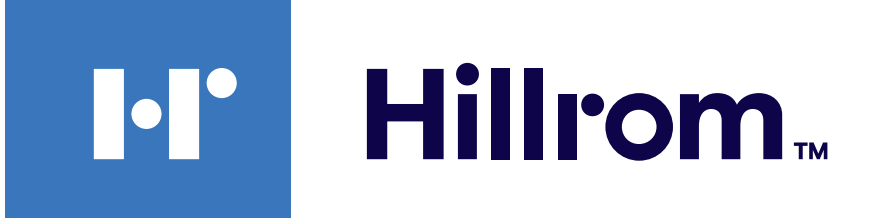

### **Welch Allyn® iExaminer™ Pro**

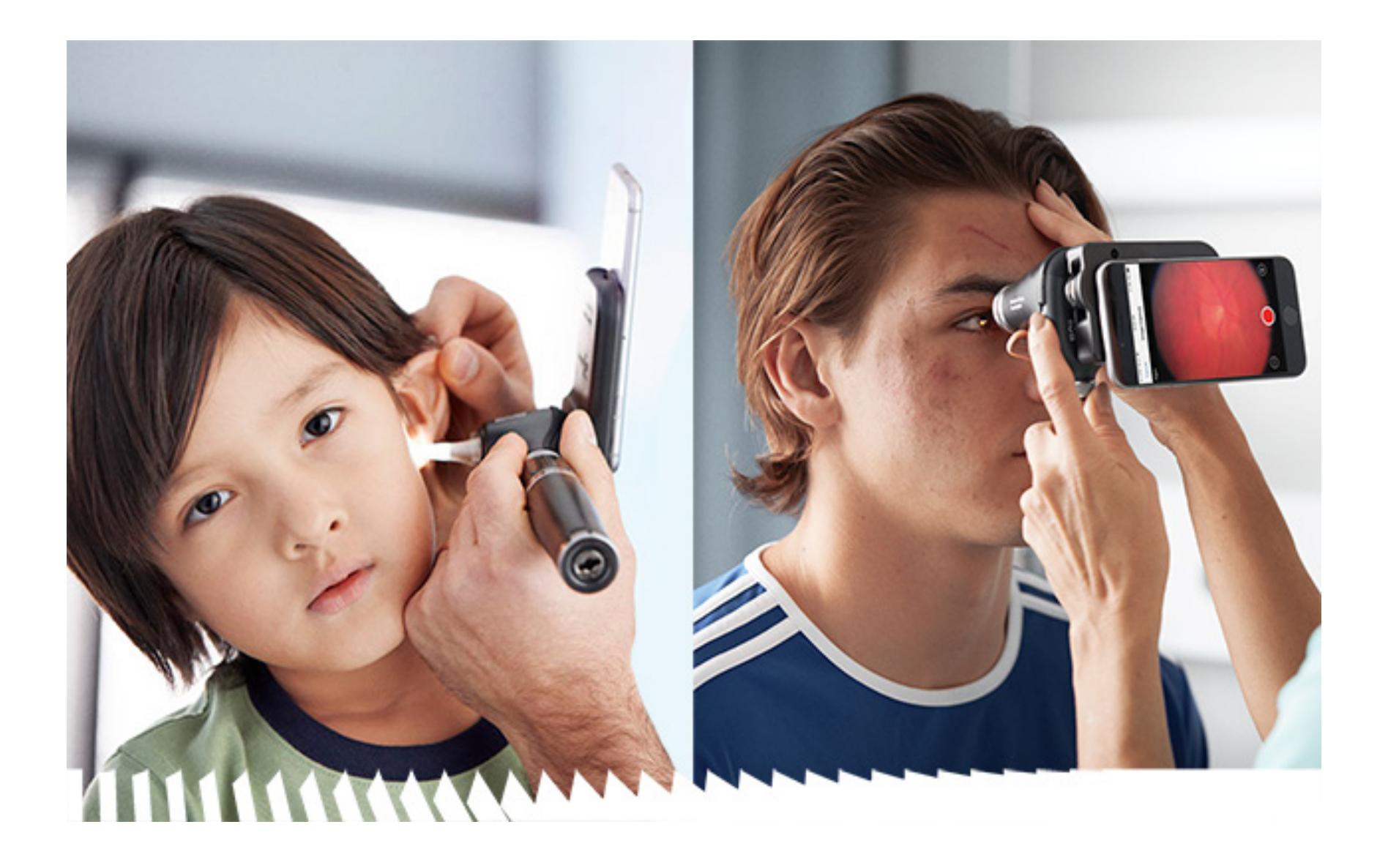

### **Talimat kılavuzu**

**238-3 Welch Allyn MacroView Plus Otoskop**

**118-3 Welch Allyn PanOptic Plus Oftalmoskop**

PATENT/PATENTLER [hillrom.com/patents](http://hillrom.com/patents)

Bir veya daha fazla patentin kapsamına girebilir. Yukarıdaki internet adresine bakın. Avrupa ve ABD'deki patentlerin, diğer patentlerin ve bekleyen patent başvurularının sahibi Hill-Rom şirketleridir.

Welch Allyn, Inc. ("Welch Allyn"); (i) ürünün bu kılavuzda yayımlanan talimatlara, ikazlara, uyarılara veya kullanım amacı beyanına uygun şekilde kullanılmamasından veya (ii) ürünün yasa dışı veya uygunsuz kullanımından kaynaklanabilecek yaralanmalara ilişkin hiçbir sorumluluk kabul etmez.

Welch Allyn, Inc. 4341 State Street Road Skaneateles Falls, NY 13153 ABD [hillrom.com](http://hillrom.com)

Hill-Rom; tasarım, teknik özellik ve modellerde önceden bildirimde bulunmaksızın değişiklik yapma hakkını saklı tutar. Hill-Rom'un sağladığı tek garanti; ürünlerinin satışı veya kiralanması üzerine verilen açık yazılı garantidir.

#### **REF** IEXAMINER PRO ANDR

© 2023 Welch Allyn, Inc. Tüm hakları saklıdır. Bu talimat belgesinin veya herhangi bir kısmının Welch Allyn'ın izni olmaksızın herhangi bir biçimde çoğaltılmasına veya kopyalanmasına izin verilmez. Welch Allyn®; Welch Allyn, Inc. şirketinin ticari markasıdır. Hillrom™; Hill-Rom Services, Inc. şirketinin ticari markasıdır.

Yetkili Avustralya Sponsoru Welch Allyn Australia Pty. Ltd. Unit 4.01, 2-4 Lyonpark Road Macquarie Park, NSW 2113 Telefon 1800 650 083

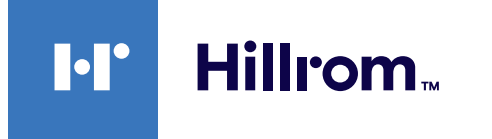

Welch Allyn, Inc.; Hill-Rom Holdings, Inc.ın bir yan kuruluşudur. ABD'de Üretilmiştir

Welch Allyn Teknik Destek

<https://hillrom.com/en-us/about-us/locations>

AB'deki Kullanıcılara ve/veya Hastalara Bildirim: Cihazla ilgili meydana gelen tüm ciddi olaylar; üreticiye ve kullanıcının ve/veya hastanın bulunduğu Üye Ülkenin yetkili makamına bildirilmelidir.

Çalışma modu: İlgili başlık kullanım talimatlarına bakın

Sadece profesyonel kullanım içindir

#### $R_{x}$  only

Android™ ve Google Play™, Google, Inc.ın ticari markalarıdır. Diğer ticari markalar ve ticari adlar ilgili sahiplerinin ticari markalarıdır.

#### 80027844 Sür. B, Revizyon tarihi: 2023-03

## **İçindekiler**

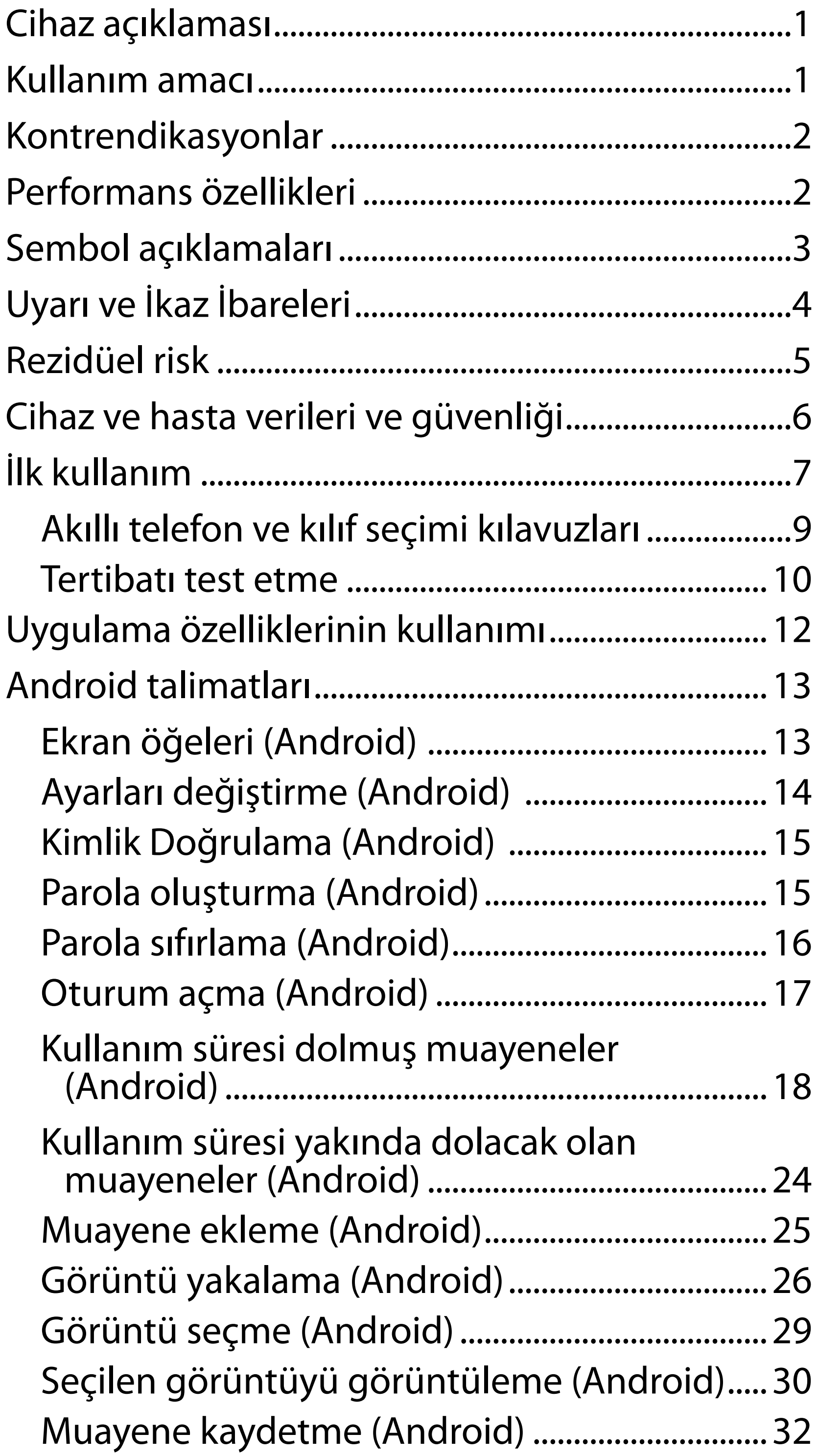

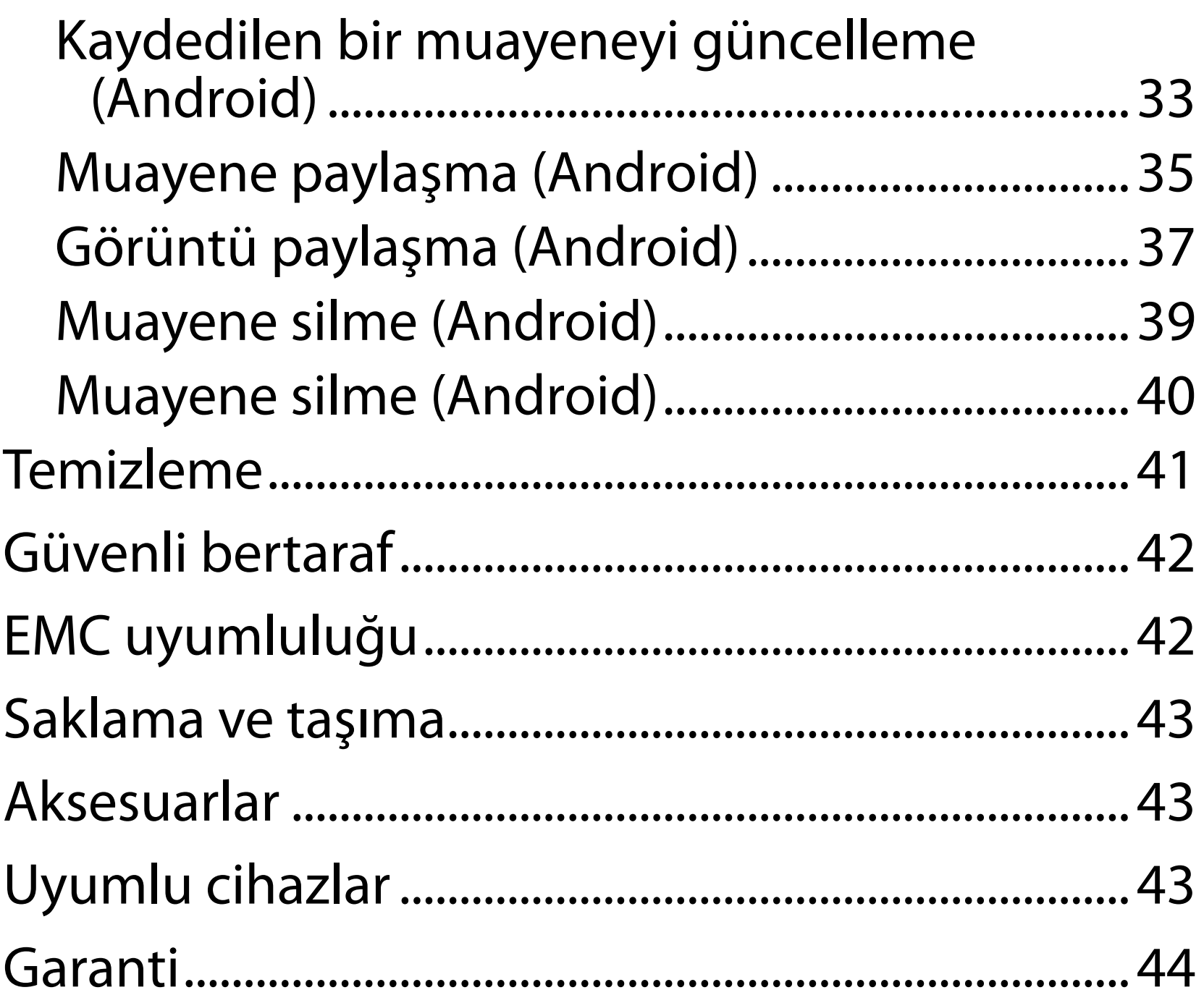

## <span id="page-4-0"></span>**Cihaz açıklaması**

iExaminer uygulaması Welch Allyn iExaminer Pro uygulamasına eşdeğerdir.

iExaminer System with MacroView Plus; MacroView Plus, SmartBracket, SmartClip, iExaminer Application ve ["Akıllı telefon ve kılıf seçimi kılavuzları"](#page-12-1) gereksinimlerini karşılayan bir akıllı telefondan oluşur.

iExaminer System with PanOptic Plus; SmartBracket, SmartClip, iExaminer Application ve "Akıllı telefon ve [kılıf seçimi kılavuzları](#page-12-1)" gereksinimlerini karşılayan bir akıllı telefondan oluşur.

Uygun Welch Allyn cihazlarıyla birlikte iExaminer uygulaması; klinisyenler ve tıbbi açıdan yetkili personel tarafından pediyatrik ve yetişkin hastalar üzerinde görüntü yakalamak ve göndermek için kullanılmak üzere tasarlanmıştır.

iExaminer System with MacroView Plus; klinisyenler ve tıbbi açıdan yetkili personel tarafından pediyatrik ve yetişkin hastalarda dış kulak, kulak kanalı ve kulak zarının görüntülerini yakalamak ve göndermek için kullanılmak üzere tasarlanmıştır.

iExaminer System with PanOptic Plus , klinisyenler ve tıbbi açıdan yetkili personel tarafından pediyatrik ve yetişkin hastaların gözlerinin görüntülerini yakalamak ve göndermek için kullanılmak üzere tasarlanmıştır.

iExaminer uygulaması ve iExaminer System with MacroView Plus'ın kullanımının amaçlandığı ortamlar; genel doktor muayenehaneleri, hastaneler, uzman

## **Kullanım amacı**

# **Performans özellikleri**

Uygun Welch Allyn cihazının Kullanım Talimatlarına bakın.

# **Kontrendikasyonlar**

iExaminer uygulamasının kontrendikasyonu yoktur. Uygun Welch Allyn cihazının Kullanım Talimatlarına bakın.

 $\frac{1}{2}$   $\left| \frac{1}{2} \right|$ **NOT** Akıllı telefonu yalnızca üreticinin önerilerine uygun ortamlarda kullanın.

iExaminer System with MacroView Plus, göz kontrolü için kullanılmamalıdır.

<span id="page-5-0"></span>kuruluş, acil sağlık hizmetleri, klinikler ve klinik ortam eğitimi gibi profesyonel sağlık tesisi ortamlarıdır.

## <span id="page-6-0"></span>**Sembol açıklamaları**

Bu sembollerin kaynağıyla ilgili bilgi için Welch Allyn sembol sözlüğüne bakın: [welchallyn.com/](http://welchallyn.com/symbolsglossary) [symbolsglossary](http://welchallyn.com/symbolsglossary).

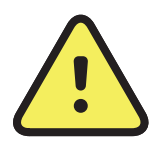

**UYARI** Bu kılavuzda yer alan uyarı ifadeleri; hastalığa, yaralanmaya veya ölüme neden olabilecek durumları veya uygulamaları belirtmektedir. Uyarı sembolleri, siyah beyaz belgede gri arka plan ile görünür.

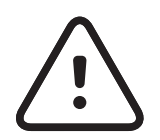

**İKAZ** Bu kılavuzda yer alan ikaz ifadeleri; ekipman veya mal hasarına ya da veri kaybına neden olabilecek durumları veya uygulamaları belirtmektedir.

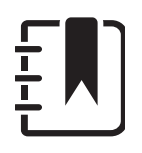

 $R_x$  ONLY Reçeteye tabi veya "Lisanslı sağlık uzmanı tarafından veya sağlık uzmanı talebi üzerine kullanım"

- $|REF|$ Yeniden sipariş numarası
- #
- Ürün Tanımlayıcı
- Global Ticari Ürün Numarası **GTIN**

**NOT** Bir özellik veya davranış hakkında talimat ya da yararlı bilgi için açıklama sunulmaktadır.

Kullanım talimatlarına bakın. Kullanım talimatlarının bir kopyası bu web sitesinde mevcuttur. Kullanım talimatlarının basılı bir kopyası, 7 takvim gününde size ulaştırılmak üzere Hillrom'dan istenebilir.

Üretici

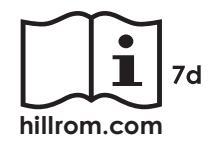

# <span id="page-7-0"></span>**Uyarı ve İkaz İbareleri**

- **<sup>1</sup>> UYARI** Görüntü veya hasta dosyaları gönderirken her zaman iExaminer uygulamasını kullanın. Hasta görüntülerinin yanlış eşleştirilmesini önlemek için hasta görüntülerini kamera rulosundan göndermeyin. Kamera rulosundaki görüntülerinin kullanımını yalnızca eğitim amaçlı ve klinik dışı kullanım ile sınırlandırın. Bkz. [Cihaz ve hasta verileri ve güvenliği](#page-9-1).
- **UYARI** Bu ekipman/sistem yalnızca sağlık hizmetleri uzmanları tarafından kullanılmak üzere tasarlanmıştır. Bu ekipman/sistem, radyo etkileşimine neden olabilir veya yakınındaki ekipmanların çalışmasını kesintiye uğratabilir. Cihazın yeniden yönlendirilmesi, yeniden konumlandırılması veya cihaz konumunun korunması gibi hafifletici önlemler alınması gerekebilir.
- **/: UYARI** Hasta yaralanma riski manyetik alanlar. Kraniyal implantlar, ayarlanabilir CSF şantları ve kalp pilleri gibi ancak bunlarla sınırlı olmayan implante edilmiş cihazlara yakın bir yerde akıllı telefon kullanırken dikkatli olun.

**İKAZ** Welch Allyn iExaminer'daki görüntüleri uygun ışıkta değerlendirin. Görüntü değerlendirme, düşük

- ışık koşullarında test edilmemiştir.
- **İKAZ** Sisteminizin yeterli kalitede görüntü sağladığından emin olmak için sisteminizin tertibatını test edin. Bkz. [Tertibatı test etme](#page-13-1).
- ËW| **NOT** Daha fazla Uyarı ve İkaz ibaresi için ilgili Welch Allyn cihazı kullanım talimatlarına bakın.
- **NOT** Cihazınıza ilişkin ışıkla ilgili tehlikeler hakkında bilgi için uygun Welch Allyn cihazı kullanım talimatlarına bakın.

Bu ürün; ilgili elektromanyetik etkileşim, mekanik güvenlik, performans ve biyolojik uyumluluk standartlarına uygundur. Ancak ürün; hastaya veya kullanıcıya yönelik aşağıdaki olası zararları tamamen ortadan kaldıramaz:

- Elektromanyetik tehlikelerle ilişkili zarar veya cihaz hasarı,
- Mekanik tehlikelerden kaynaklanan zarar,
- Cihaz, fonksiyon veya parametre bulunmamasından kaynaklanan zarar,
- Yetersiz temizleme gibi hatalı kullanımdan kaynaklanan zarar ve/veya
- Cihazın biyolojik tetikleyicilere maruz kalmasından kaynaklanan ve şiddetli sistemik alerjik reaksiyona neden olabilecek zarar.

## <span id="page-8-0"></span>**Rezidüel risk**

Welch Allyn, cihaz düzeyinde güvenlik sağlanmasını önermektedir. Akıllı telefonlarının güvenliğinden kullanıcılar sorumludur.

iExaminer uygulaması, kullanıcının e-posta ve bulut tabanlı depolama kullanarak hasta verilerini paylaşabilmesine izin verir. E-posta veya bulut tabanlı depolama yoluyla hasta verileri paylaşırken kullanıcının bu verileri yalnızca HIPAA düzenlemelerine uygun şekilde diğer yetkili kullanıcılarla paylaşması çok önemlidir. Hasta verilerinin korunmasında sorumluluk tamamen kullanıcıya aittir. Kullanıcılar, hasta kayıtlarını göndermeden önce hasta kimliğini doğrulamalıdır. Hasta verilerinin e-posta yoluyla güvenli bir şekilde paylaşılması için kullanıcı, e-posta uygulamasının Aktarım Katmanı Güvenliğini (TLS) kullanarak e-posta sunucusu ile güvenli iletişim kuracak şekilde

yapılandırılmış olduğundan emin olmalıdır. Aktarım Katmanı Güvenliği (TLS), bir bilgisayar ağında iletişim güvenliği sağlamak üzere tasarlanan kriptografik protokollerdir. TLS, temel olarak iletişim kuran iki veya daha fazla bilgisayar uygulaması arasında gizlilik ve veri bütünlüğü sağlamayı hedefler.

Bir e-posta hesabı kurulumu yaparken (ör. IMAP, POP) kullanıcının TLS/SSL kullanılan bir güvenlik yöntemi seçmesi gerekir. Varsayılan Gmail sunucusu ile birlikte kullanıldığında Android'in varsayılan posta uygulaması Gmail'de TLS ile güvenlik sağlanmıştır.

Hasta verilerini bulut tabanlı depolama alanına gönderirken bulut depolama yönteminin TLS kullanılarak güvenliğinin sağlanması çok önemlidir. Android'de Google Drive ve Google Fotoğraflar uygulamalarında TLS ile güvenlik sağlanır.

# <span id="page-9-1"></span><span id="page-9-0"></span>**Cihaz ve hasta verileri ve güvenliği**

Aşağıdakileri tamamladığınızı onaylayın:

- 1. Şuradaki kriterlere uyan bir akıllı telefon seçin: [Akıllı telefon ve kılıf seçimi kılavuzları.](#page-12-1)
- 2. Google Play™ Store'dan iExaminer uygulamasını indirin.
- 3. Görüntüleri depolayan önceki bir sürümden yükseltme yapıyorsanız ekrandaki talimatları izleyin.
- 4. Kullanım modu seçin.
	- Klinik modu hastalarla kullanım içindir. Muayene verileri, her muayeneden sonra uygulamadan gönderilmelidir. Telefonda hiçbir muayene verisi saklanmaz.
	- Eğitim modu sadece eğitim amaçlıdır. Bu mod seçilerek uygulama muayeneleri 30 ile 180 gün arasında saklanabilir; bu sürenin ardından verileri uygulamadan silmeniz gerekir. Bağımsız olarak tanımlanabilen hiçbir hasta verisi

iExaminer Pro videoları için [hillrom.com](http://hillrom.com/getstarted)/getstarted adresini ziyaret edin.

> veya kişisel veri bu modda saklanmamalıdır. Varsayılan veri tutma periyodu, uygulama muayeneleri için 30 gündür.

- 5. Hüküm ve Koşulları kabul edin.
- 6. Uygulama güvenliğini ve akıllı telefon güvenliğini ayarlayın. Gizlilik önerilerini gözden geçirin. Bkz. [Cihaz ve hasta verileri ve güvenliği.](#page-9-1)

# <span id="page-10-0"></span>**İlk kullanım**

- 7. İlk kurulum için **WELCH ALLYN iEXAMINER SMARTBRACKET ASSEMBLY INSTRUCTIONS** (Welch Allyn iExaminer SmartBracket Montaj Talimatları, kutuya dahil edilmiştir) adlı belgeye bakın. SmartBracket yapışkanını tamamen yapıştırmak için yeterli alan olduğundan emin olun ve SmartClip'i kılıfın pürüzsüz, sert, düz arka kısmına yapıştırın.
- 8. Welch Allyn cihazını SmartBracket'e takın.
- 9. iExaminer Çözünürlük Test Kartını (dahil edilmiştir) kullanarak sistem tertibatını test edin. Bkz. [Tertibatı test etme.](#page-13-1)
- 10. [hillrom.com/](http://hillrom.com/getstarted)getstarted adresindeki videolara ve diğer eğitim materyallerine bakın.
- $\frac{1}{L}$   $\vert$ **NOT** iExaminer 3.1.x, Android 7.0 ve üzeri sürümlerle uyumludur.
- $\frac{1}{L}$ **NOT** Mod değiştirmek için uygulamayı kaldırıp yeniden yükleyin. Uygulama kaldırılırken depolanan tüm veriler silinir.

Aşağıdaki kriterlere uyan bir akıllı telefon kullanın:

- Boyut: Akıllı telefon ve kılıfın toplam uzunluğu 165 mm'den (6,5 inç) az, genişliği 85 mm'den (3,3 inç) az ve kalınlığı 13 mm'den (0,5 inç) az olmalıdır.
- Ağırlık: Akıllı telefon ve kılıfın toplam ağırlığı 280 g'dan (9,8 oz) az olmalıdır.
- Optik: Çözünürlüğü 8 MP veya daha fazla olan kameralara sahip çoğu akıllı telefon kabul edilmektedir. Sisteminizi test etmeyle ilgili bilgi için [Tertibatı test etme](#page-13-1) bölümüne bakın.
- Ekran: Şu ekran boyutlarında renkli ekran: ≥101 mm (4,0 inç) ekran boyutu

- Donanım: ≥500 MB dahili depolama alanı
- Yazılım: JPEG görüntüleri destekler ve Android 7.0 ve üzeri sürümler ile uyumludur.
- Elektrik

o Akıllı telefondan emisyon yayılımı; Federal Düzenlemeler Kanunu, Madde 47, Bölüm 15 (veya eşdeğeri) uyarınca uygun olmalıdır

o Akıllı telefon indüktif şarj özelliği Qi sertifikalı (veya eşdeğeri) olmalıdır

o Akıllı telefon şarj özelliği IEC/UL 60950-1 standardına (veya eşdeğeri) uygun olmalıdır

#### **Akıllı telefon kriterleri**

### <span id="page-12-1"></span><span id="page-12-0"></span>**Akıllı telefon ve kılıf seçimi kılavuzları**

#### **Akıllı telefon kılıfı**

Kılıf, üzerinde hiçbir çıkıntı olmayan pürüzsüz, düz ve kauçuk olmayan (ör. silikon içermeyen kılıflar) yüzeye sahip olmalıdır. Bazı özellikler (ör. parmak izi algılama, diğer kameralar vb.), SmartClip'in kurulumunu engeller. **WELCH ALLYN iEXAMINER SMARTBRACKET ASSEMBLY INSTRUCTIONS** (Welch Allyn iExaminer SmartBracket Montaj Talimatları, kutuya dahil edilmiştir) adlı belgeye bakın**.** 

### <span id="page-13-1"></span><span id="page-13-0"></span>**Tertibatı test etme**

iExaminer uygulamasını açarak aşağıdaki adımları gerçekleştirin:

- 1. Başlığa bir kol takın. Oftalmoskop kullanıyorsanız kolu açın ve diyoptriyi büyük ışık noktalı ve filtresiz Green 8'e ayarlayın.
- 2. Başlığı SmartBracket'e takın. Başlık, 4 yönden herhangi birinde takılabilir.
- 3. iExaminer Çözünürlük Test Kartını (kutuya dahil edilmiştir) düz bir yüzeye yerleştirin.
- 4. Exam (Muayene) ekranında Add image (Görüntü ekle) öğesine dokunun.
- **NOT** Eğitim modunda Exam (Muayene)  $\frac{1}{1}$   $\parallel$ başlatmak için  $+$  simgesine dokunun.
- 5. Kayıt başlar. Kayıt 30 saniye sonra sona erer. Adımları tamamlamak için gerektiğinde kaydı yeniden başlatmak üzere öğesine dokunun.
- 6. Akıllı telefonun ekranındaki dairenin tam bir daire olduğunu doğrulamak için skopu yakındaki bir yüzeye doğrultun.
- **NOT** Tam daire değilse büyütme oranının 1,0x  $\frac{1}{1}$ olduğunu ve birincil lensin diyafram açıklığının SmartBracket ile hizalandığını doğrulayın. Yanlış hizalanmışsa **WELCH ALLYN IEXAMINER SMARTBRACKET STARTUP GUIDE** (Welch Allyn iExaminer SmartBracket Başlangıç Kılavuzu) belgesindeki SmartClip çıkarma talimatlarını izleyin.

7. iExaminer Çözünürlük Test Kartı üzerindeki daireyi görüntülenebilir alanın kenarına hizalayın. Gerekirse skopu karta yaklaştırın veya karttan uzaklaştırın. Büyütme oranını değiştirmeyin.

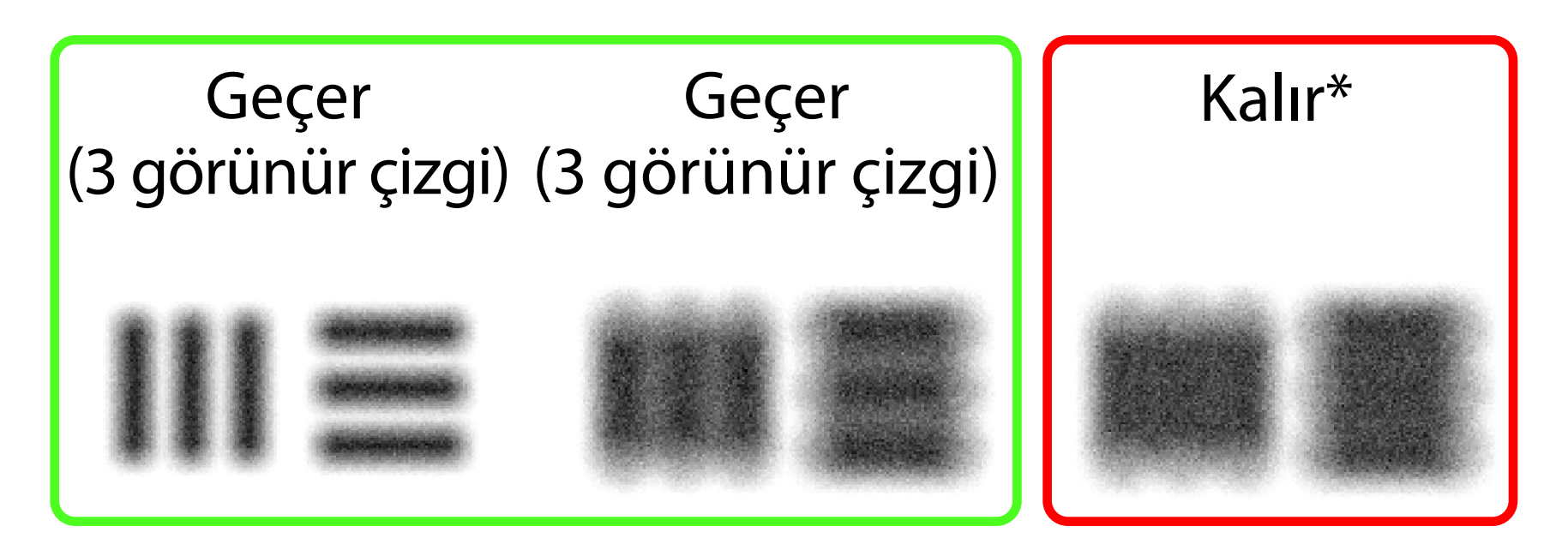

#### \*Yardım almak için Hillrom Teknik Destek birimiyle iletişime geçin veya [hillrom.com](http://hillrom.com) adresini ziyaret edin.

10. Hasta muayenenizi başlatın. Teknik kılavuza (kutuda verilir) veya Kullanım Talimatları belgesine (uygulamada ve [hillrom.com/getstarted](http://hillrom.com/getstarted) adresinde mevcuttur)

- **NOT** Otomatik odaklama çalışmazsa merkez  $\frac{1}{2}$   $\left\lfloor \frac{1}{2} \right\rfloor$ hedef üzerinde ekrana dokunun. Otomatik odaklama sıfırlanır.
- **NOT** Uygun hedef daireyi seçin. Biri  $\frac{1}{2}$   $\left\lfloor \frac{1}{2} \right\rfloor$ oftalmoskop, diğeri otoskop için olmak üzere iki hedef daire mevcuttur.
- 8. En iyi görüntüyü seçin. Çözünürlük hedeflerinin yakalanan görüntüsünü yakınlaştırmak için parmaklarınızı birleştirin.
- 9. 5 hedefin tümünü karşılaştırarak görüntülerde 3 görünür çizgi olduğunu doğrulayın. Aksi takdirde testi tekrarlayın.

bakın.

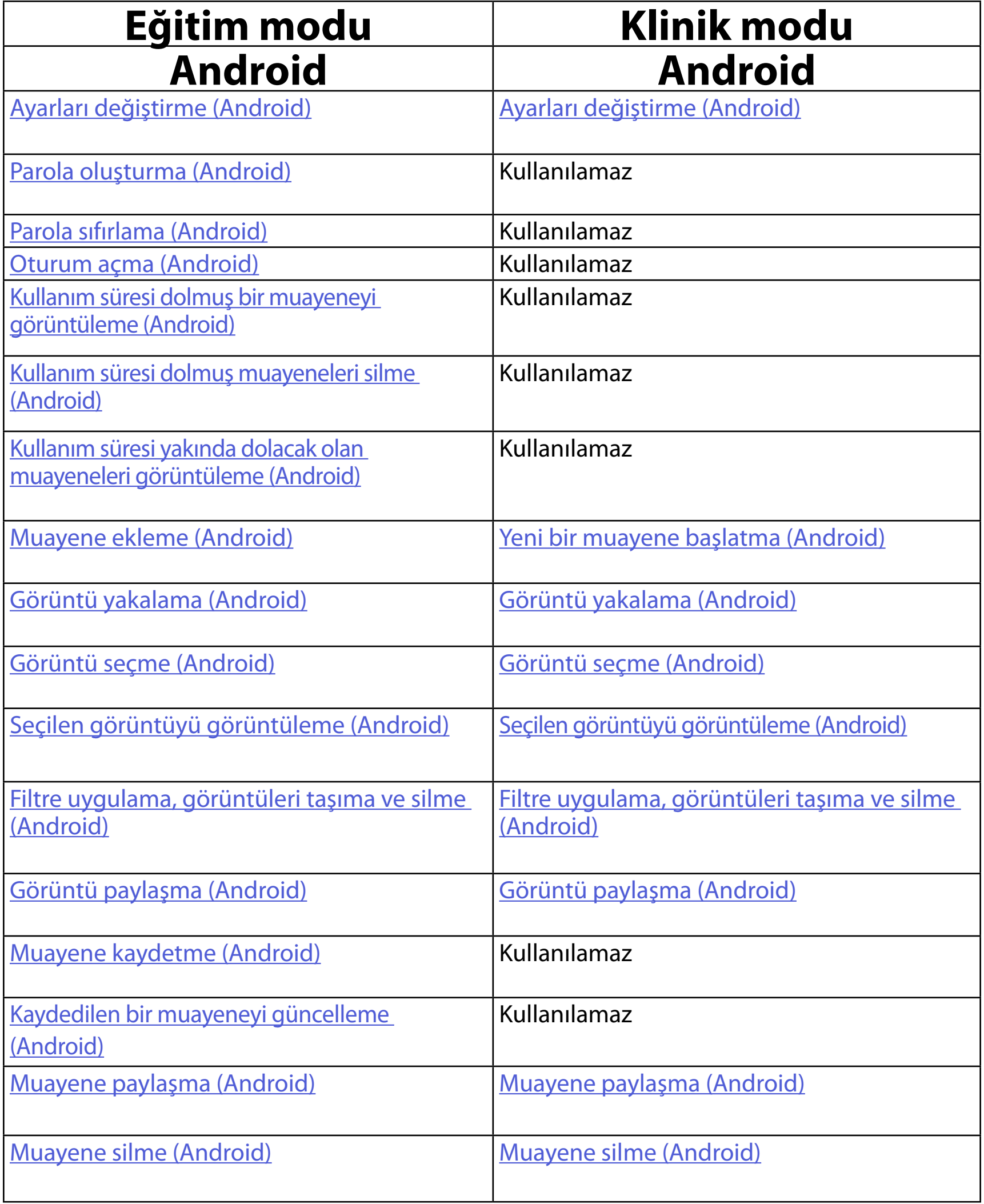

## <span id="page-15-1"></span><span id="page-15-0"></span>**Uygulama özelliklerinin kullanımı**

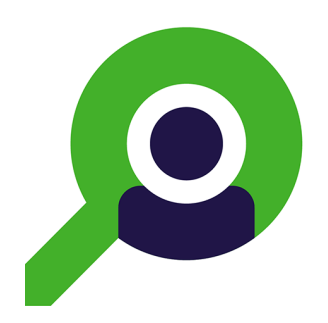

Bir eyleme atlamak veya cihazınızla ilgili tüm işletim sistemi talimatlarını okumak için aşağıdaki bağlantıları kullanın.

#### <span id="page-15-2"></span>Uygulamanın kullanımı için [Android talimatları](#page-16-1) bölümüne gidin

 $\frac{1}{2}$   $\left| \frac{1}{2} \right|$ **NOT** Klinik modu, Exam (Muayene) ekranına açılır.

## <span id="page-16-1"></span><span id="page-16-0"></span>**Android talimatları**

 $\frac{1}{2}$  **NOT** Görüntüler gösterim amaçlıdır.

### **Ekran öğeleri (Android)**

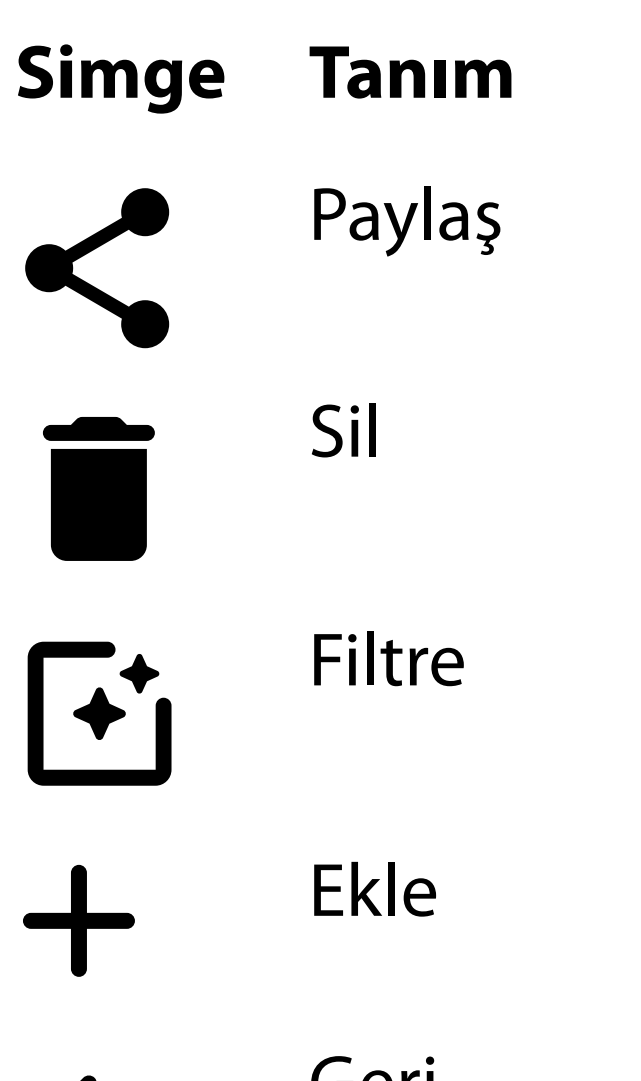

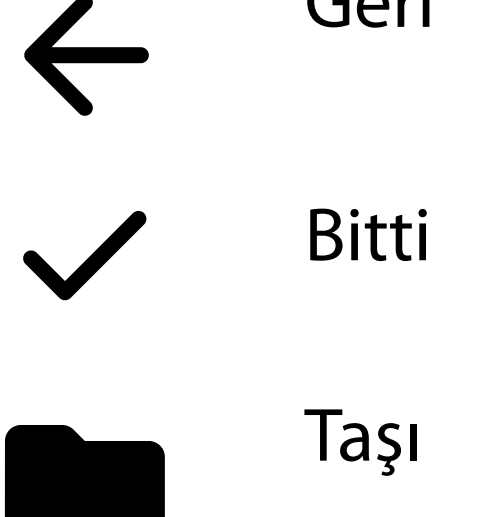

Görüntü çözünürlüğü veya veri tutma periyodu gibi ayarları değiştirin. Bazı Settings (Ayarlar) yalnızca belirli bir modda kullanılabilir.

## <span id="page-17-1"></span><span id="page-17-0"></span>**Ayarları değiştirme (Android)**

*Aşağıdakiler için geçerlidir: Eğitim modu, Klinik modu*

1. Uygulamada sağ üst köşedeki menü simgesine dokunun

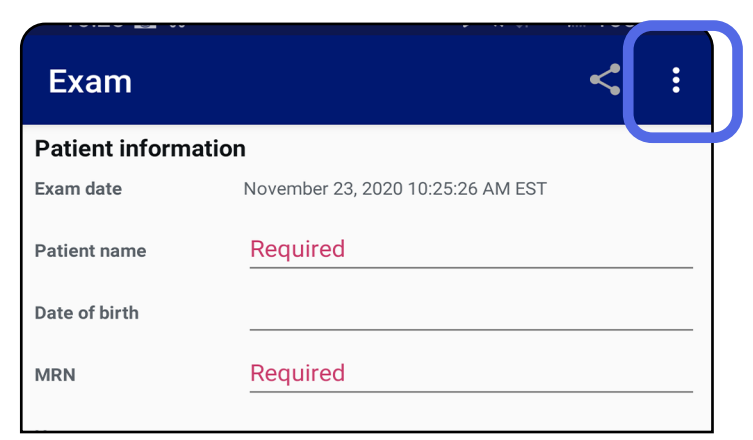

- 2. **Settings** (Ayarlar) öğesine dokunun
- 3. Ayarlar seçeneklerini değiştirin. Görüntü çözünürlüğünü değiştirirseniz [tertibatı test etme](#page-13-1) işlemini tekrarlayın.
- 4. Ayarları kaydetmek için sol üst köşedeki  $\leftarrow$ öğesine dokunun.

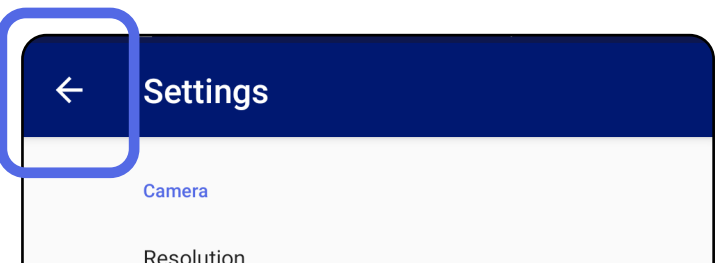

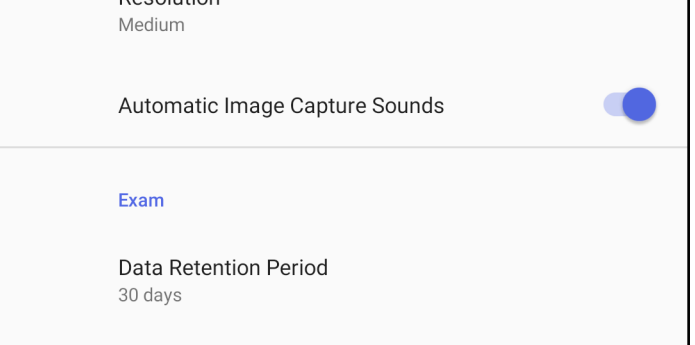

- 1. Doğrulama kriterlerini karşılayan bir parola oluşturun.
- 2. Authentication (Kimlik Doğrulama) ekranında yeni parolayı iki kez girin.
- 3. **Set** (Ayarla) seçeneğine dokunun.

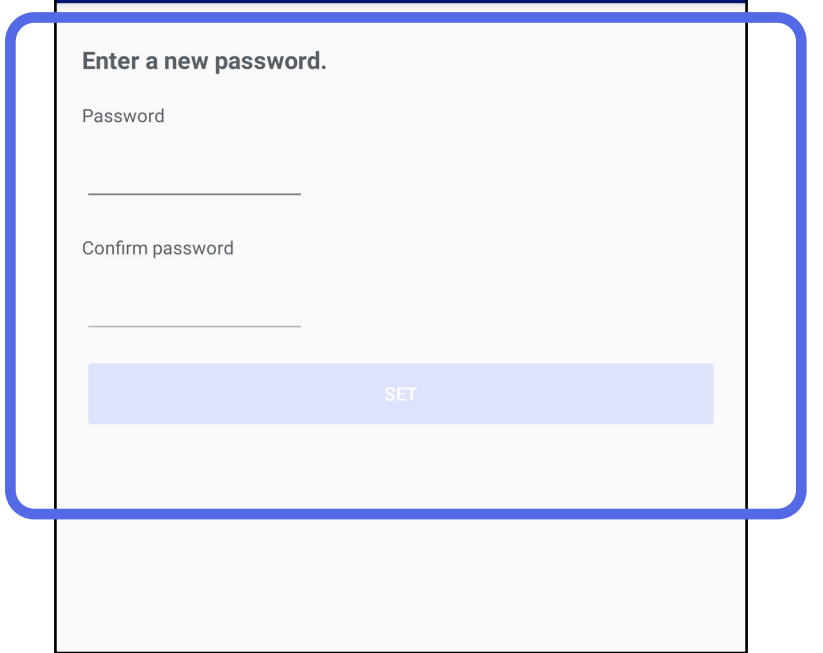

### <span id="page-18-1"></span>**Parola oluşturma (Android)**

*Aşağıdakiler için geçerlidir: Eğitim modu*

Authentication (Kimlik Doğrulama) ekranında şunları yapabilirsiniz:

- [Parola oluşturma \(Android\)](#page-18-1)
- [Parola sıfırlama \(Android\)](#page-19-1)
- [Oturum açma \(Android\)](#page-20-1)

## <span id="page-18-0"></span>**Kimlik Doğrulama (Android)**

### <span id="page-19-1"></span><span id="page-19-0"></span>**Parola sıfırlama (Android)**

- 1. Authentication (Kimlik Doğrulama) ekranında parolanızı sıfırlamak için **Reset** (Sıfırla) seçeneğine dokunun.
- 2. Yeni parolayı iki kez girin.
- 3. Parola sıfırlama işlemini onaylamak için **Reset** (Sıfırla) seçeneğine dokunun. Bu işlem geri alınamaz.
- $\frac{1}{2}$   $\frac{1}{2}$ **NOT** Parola sıfırlama, uygulamadaki tüm mevcut muayeneleri silecektir.

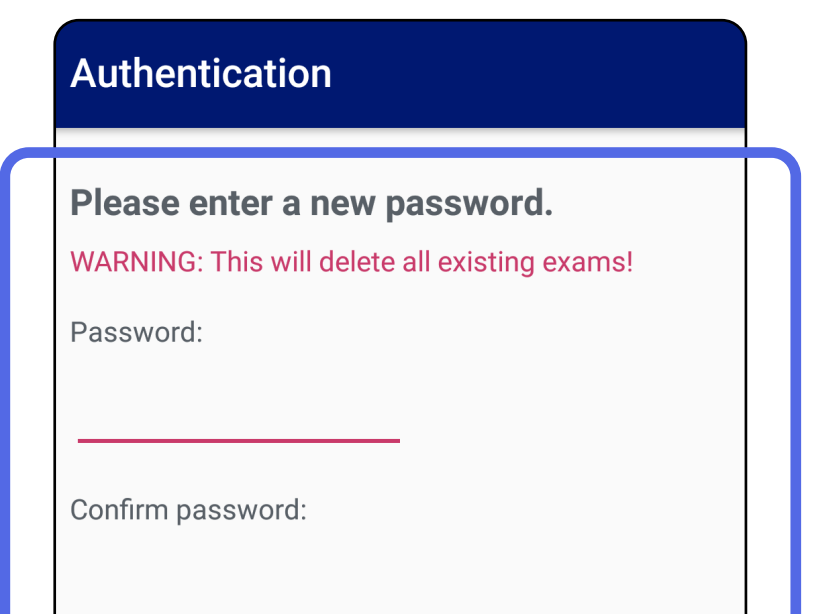

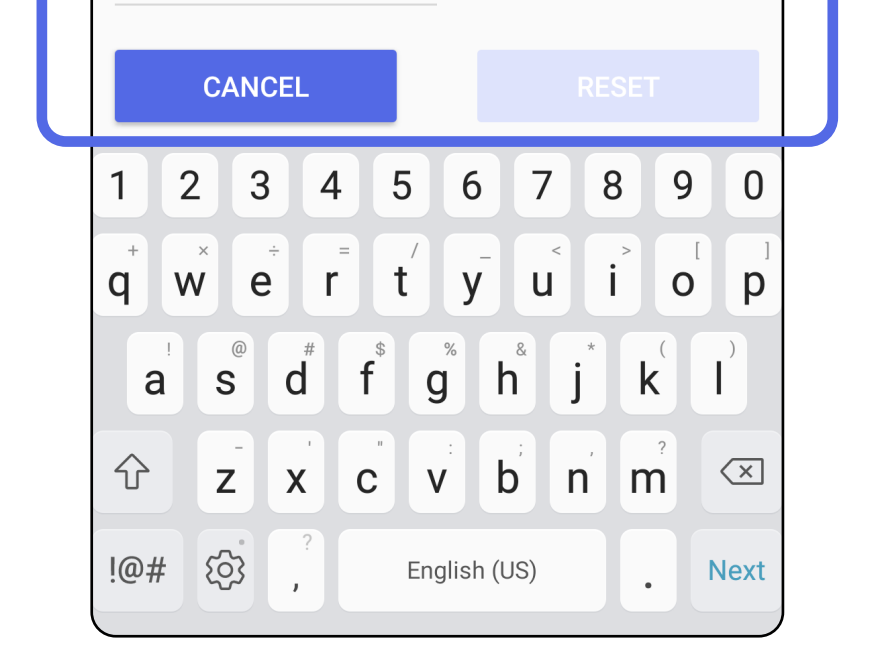

- 1. Uygulamayı açın.
- 2. Authentication (Kimlik Doğrulama) ekranında parolanızı girin.
- 3. **Login** (Oturum Aç) seçeneğine dokunun.

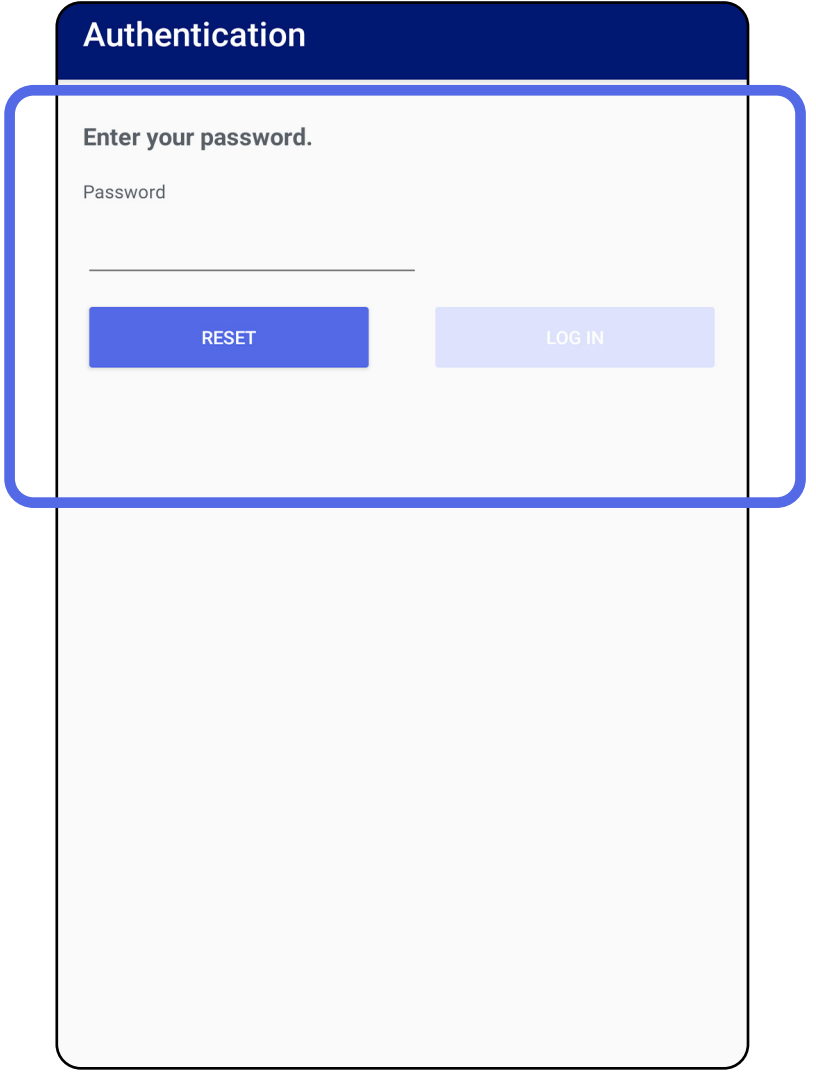

### <span id="page-20-1"></span><span id="page-20-0"></span>**Oturum açma (Android)**

### <span id="page-21-0"></span>**Kullanım süresi dolmuş muayeneler (Android)**

#### *Aşağıdakiler için geçerlidir: Eğitim modu*

Uygulama, Eğitim modunda açıldığında ve kullanım süresi dolmuş muayeneler mevcut olduğunda uygulamayı kullanmaya devam etmek için kullanım süresi dolmuş muayeneler silinmelidir. Bir muayenenin kullanım süresi dolduysa uyarı görüntülenir.

3. Kullanım süresi dolmuş bir muayeneyi görüntüleme [\(Android\)](#page-22-0) işlemini yapın; burada muayeneyi paylaşabilir veya silebilir ve muayenedeki görüntüleri paylaşabilir veya kKullanım süresi dolmuş [muayeneleri silme \(Android\)](#page-24-0) işlemini yapabilirsiniz.

1. Uyarıyı onaylamak için OK (Tamam) öğesine dokunun.

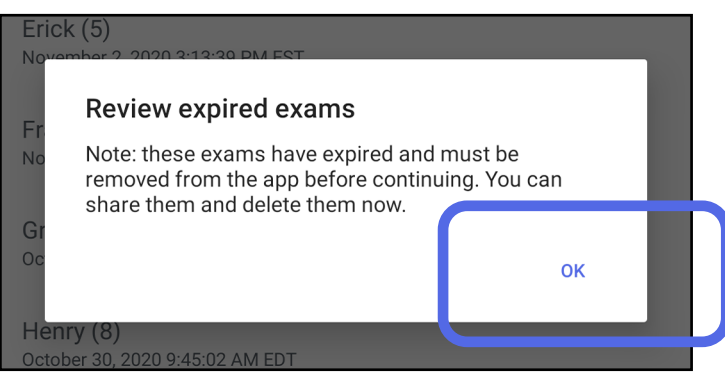

2. Kullanım süresi dolmuş muayenelerin listesini inceleyin.

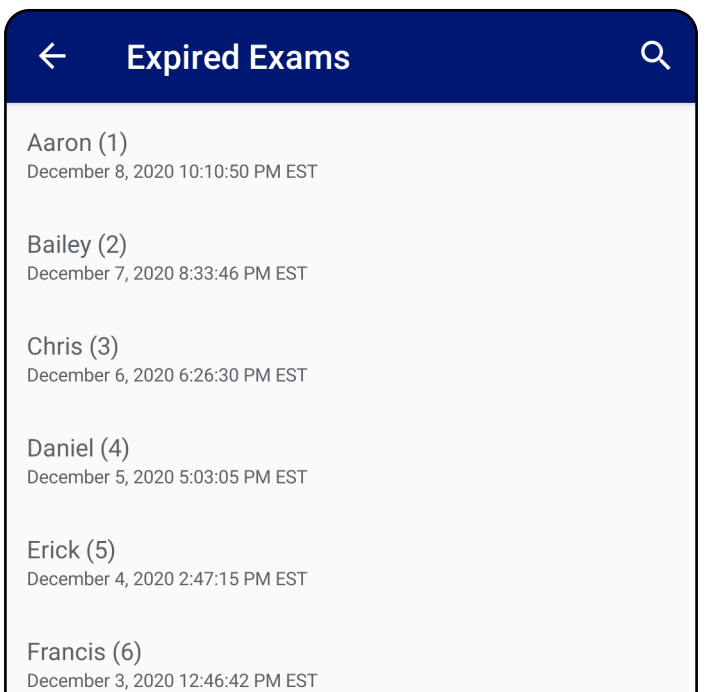

Greg (7) December 2, 2020 10:19:46 AM EST

Henry (8) December 1, 2020 8:39:09 AM EST

Iris $(9)$ November 30, 2020 7:40:41 AM EST

Jimmy  $(10)$ November 29, 2020 4:46:08 AM EST

#### <span id="page-22-0"></span>**Kullanım süresi dolmuş bir muayeneyi görüntüleme (Android)**

*Aşağıdakiler için geçerlidir: Eğitim modu*

Görüntülemek için listeden kullanım süresi dolmuş bir muayeneye dokunun. Kullanım süresi dolmuş muayene salt okunurdur ve başka bir muayeneye başlamadan önce silinmesi gerekir. Kullanım süresi dolmuş muayeneyi silmeden önce şunları yapabilirsiniz:

Bkz. Kullanım süresi dolmuş muayeneleri silme [\(Android\).](#page-24-0)

- [Kullanım süresi dolmuş bir muayenede görüntü](#page-23-0)  [görüntüleme \(Android\)](#page-23-0) işlemi için bir görüntüye dokunun.
- [Muayene paylaşma \(Android\)](#page-15-2) işlemi için < öğesine dokunun.

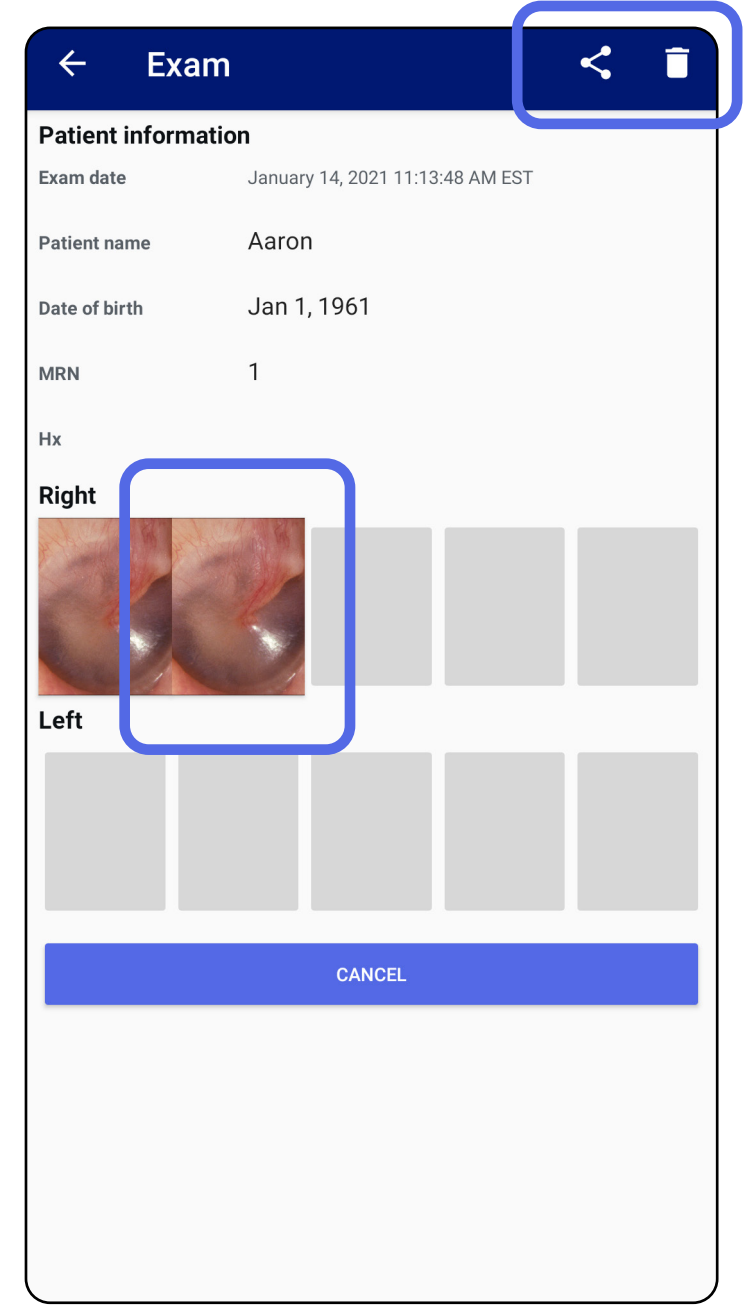

<span id="page-23-0"></span>**Kullanım süresi dolmuş bir muayenede görüntü görüntüleme (Android)** 

*Aşağıdakiler için geçerlidir: Eğitim modu*

Expired Exam (Kullanım Süresi Dolmuş Muayene) ekranında açmak istediğiniz bir görüntüye dokunun.

- Kullanım süresi dolmuş bir muayenede [Görüntüye filtre uygulamak](#page-34-0) (Android) için öğesine dokunun.
- Kullanım süresi dolmuş bir muayenede Görüntü [paylaşma \(Android\)](#page-40-1) işlemi için < öğesine dokunun.

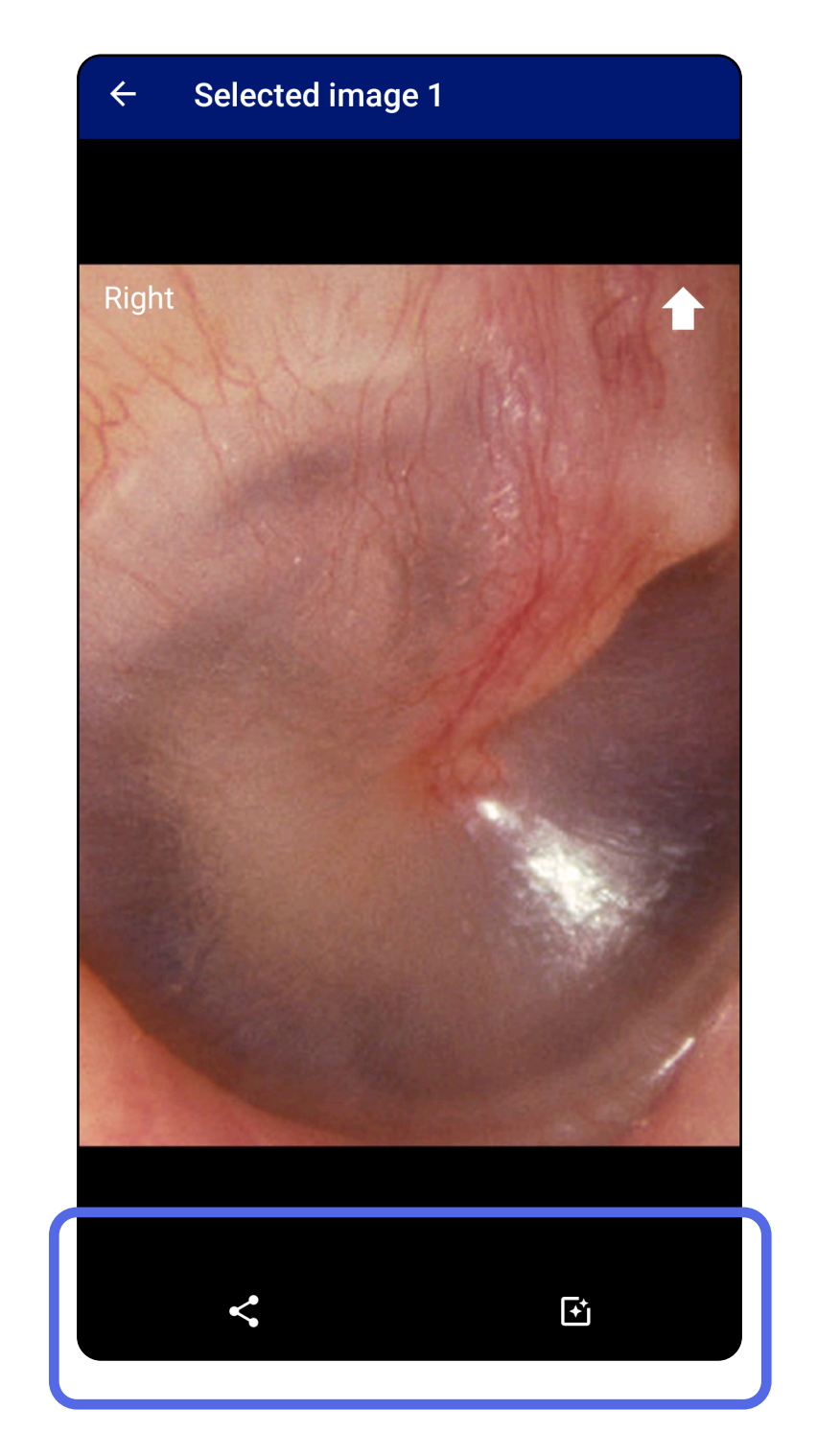

#### <span id="page-24-0"></span>**Kullanım süresi dolmuş muayeneleri silme (Android)**

Kullanım süresi dolmuş tüm muayeneleri silmek için:

1.  $\leftarrow$  simgesine dokunun.

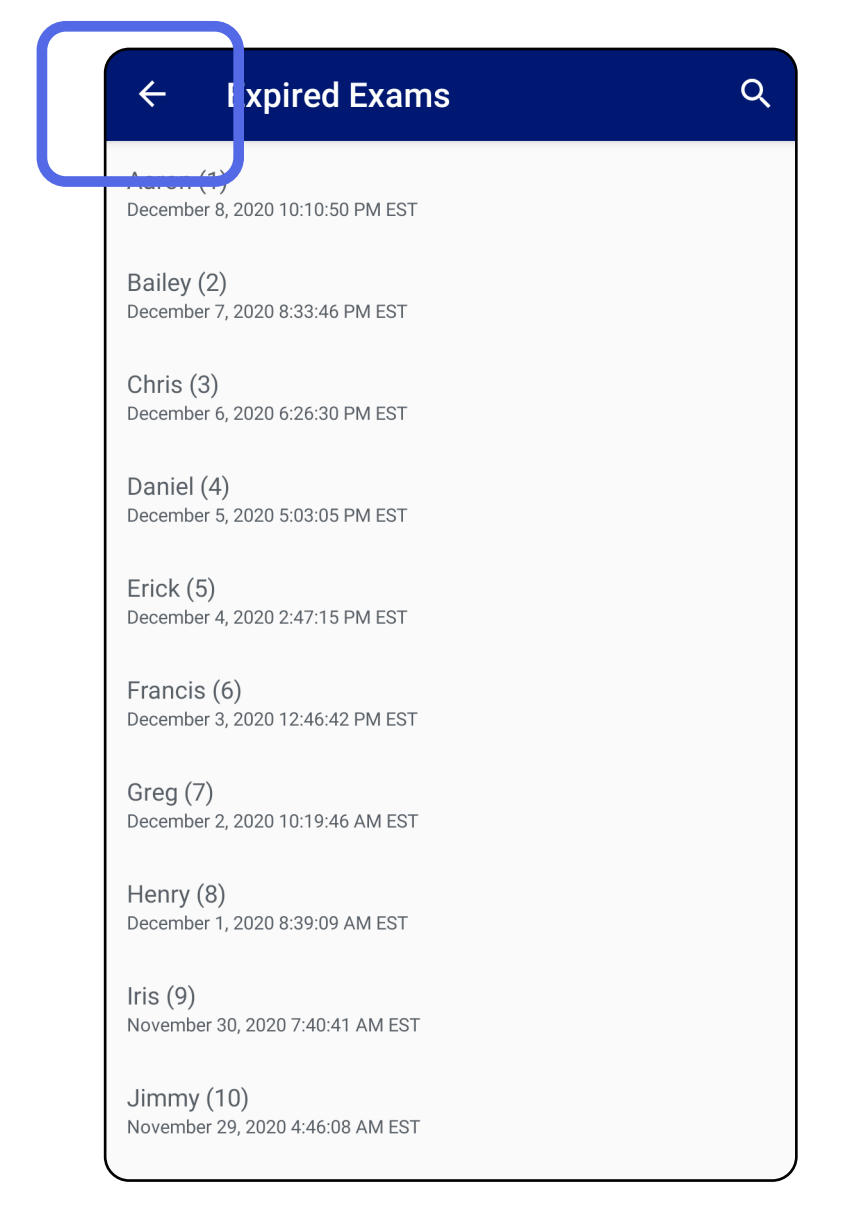

*Aşağıdakiler için geçerlidir: Eğitim modu*

2. Açılır iletişim kutusunda onaylamak için **OK** (Tamam) öğesine dokunun.

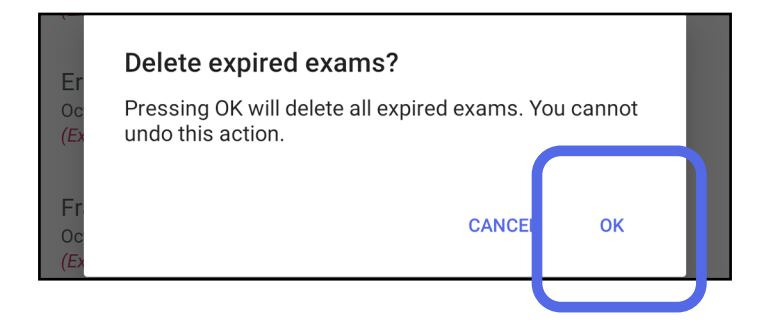

Kullanım süresi dolmuş bir muayeneyi silmek için 2 seçenek vardır.

Seçenek 1: Silmek için kaydırın

Kullanım süresi dolmuş muayene adını sola veya sağa kaydırın.

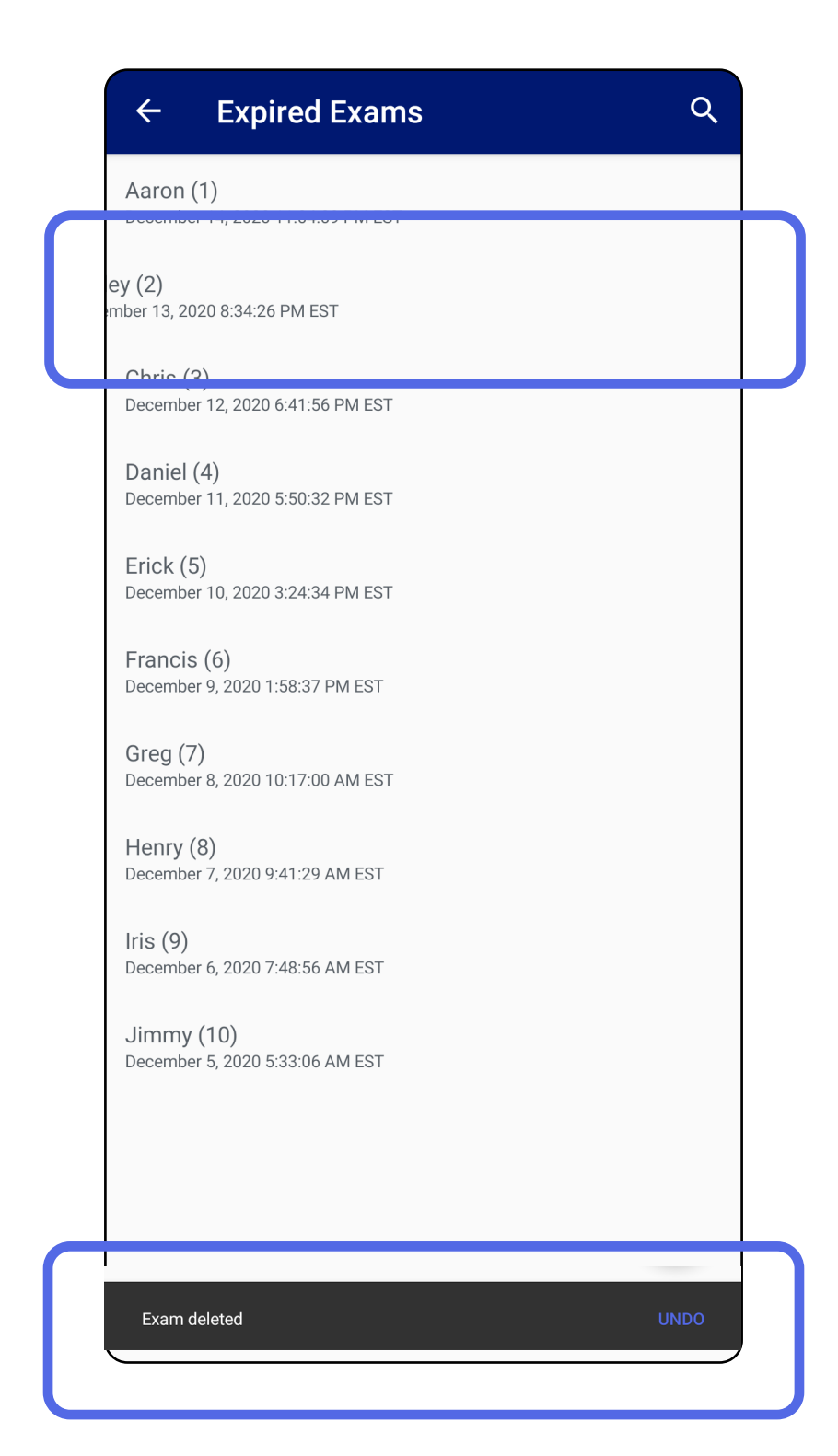

#### Silme işlemini geri almak için 15 saniye içinde açılır iletişim kutusunda **UNDO** (Geri Al) seçeneğine dokunun.

#### Seçenek 2: Kullanım süresi dolmuş muayeneyi görüntüleyin ve ardından öğesine dokunun.

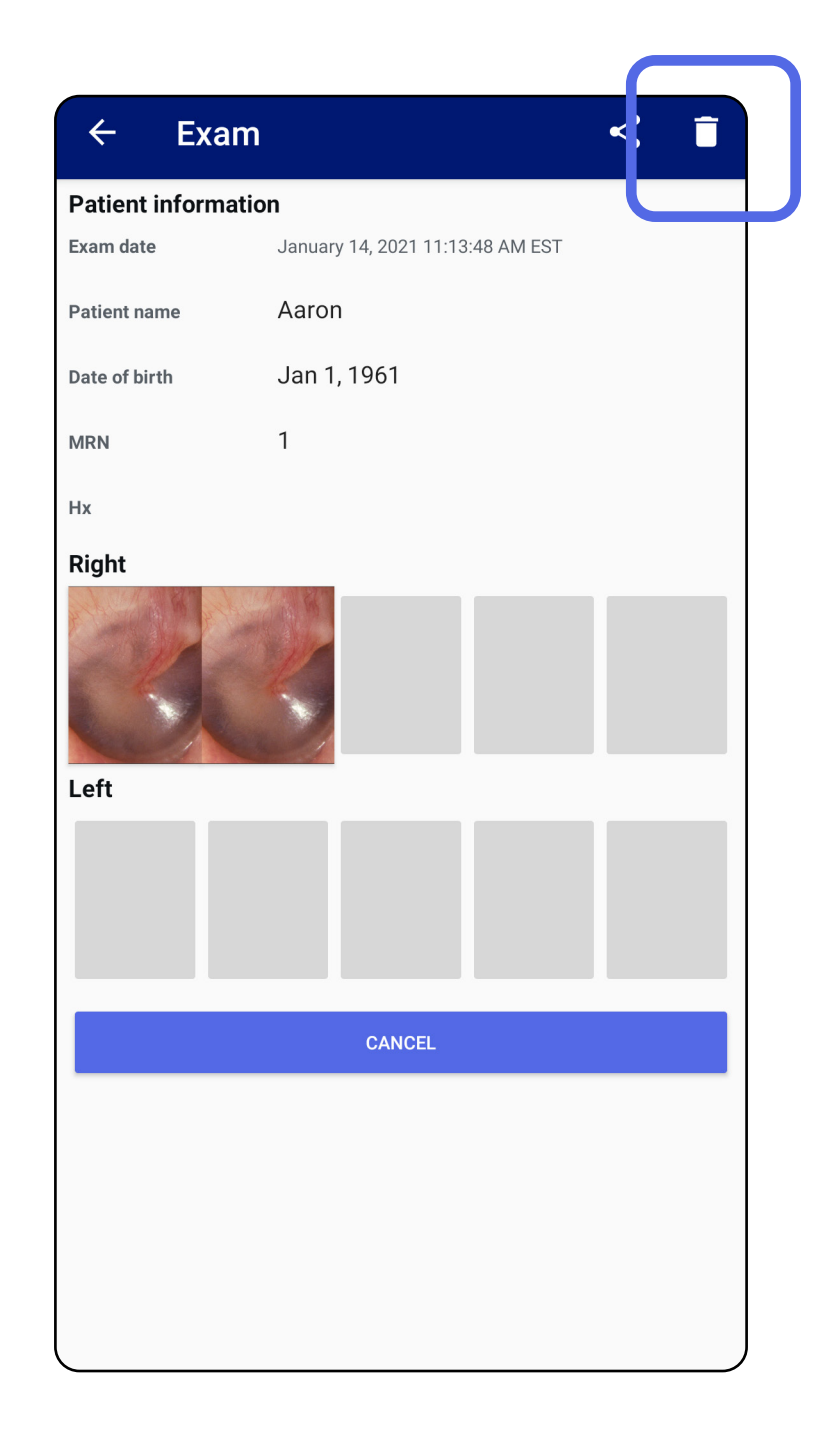

### <span id="page-27-0"></span>**Kullanım süresi yakında dolacak olan muayeneler (Android)**

#### *Aşağıdakiler için geçerlidir: Eğitim modu*

Kullanım süresi yakında dolacak olan muayeneleriniz olduğunda "Exams expiring soon" (Muayenelerin kullanım süresi yakında doluyor) iletişim kutusu görüntülenir.

Kullanım süresi dolmuş muayeneleri incelemek için **OK** (Tamam) öğesine dokunun.

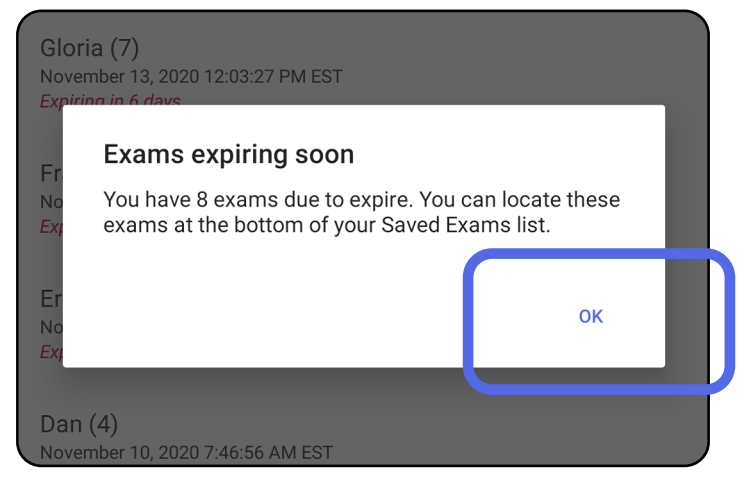

Muayenenin kullanım süresi dolana kadar herhangi bir işlem gerekmez.

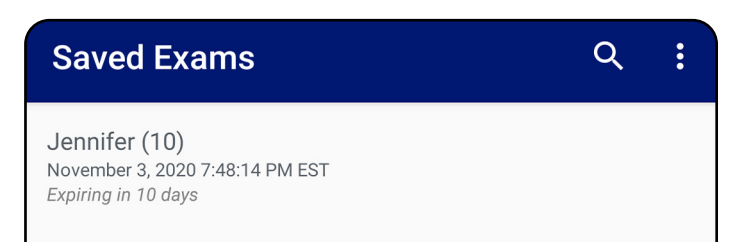

 $lgor(9)$ November 2, 2020 4:23:08 PM EST Expiring in 9 days

Henry (8) November 1, 2020 3:14:12 PM EST Expiring in 8 days

Gloria (7) October 31, 2020 12:29:18 PM EDT Expiring in 7 days

Francine (6) October 30, 2020 11:02:54 AM EDT Expiring in 6 days

Ernie (5) October 29, 2020 8:42:26 AM EDT Expiring in 5 days

 $Dan(4)$ October 28, 2020 6:13:49 AM EDT **Expiring in 4 days** 

Christine (3) October 27, 2020 5:06:33 AM EDT Expiring in 3 days

#### <span id="page-27-1"></span>**Kullanım süresi yakında dolacak olan muayeneleri görüntüleme (Android)**

- 1. Yeni bir muayene eklemek için **+** simgesine dokunun.
- 2. Bkz. [Görüntü yakalama \(Android\)](#page-29-1).

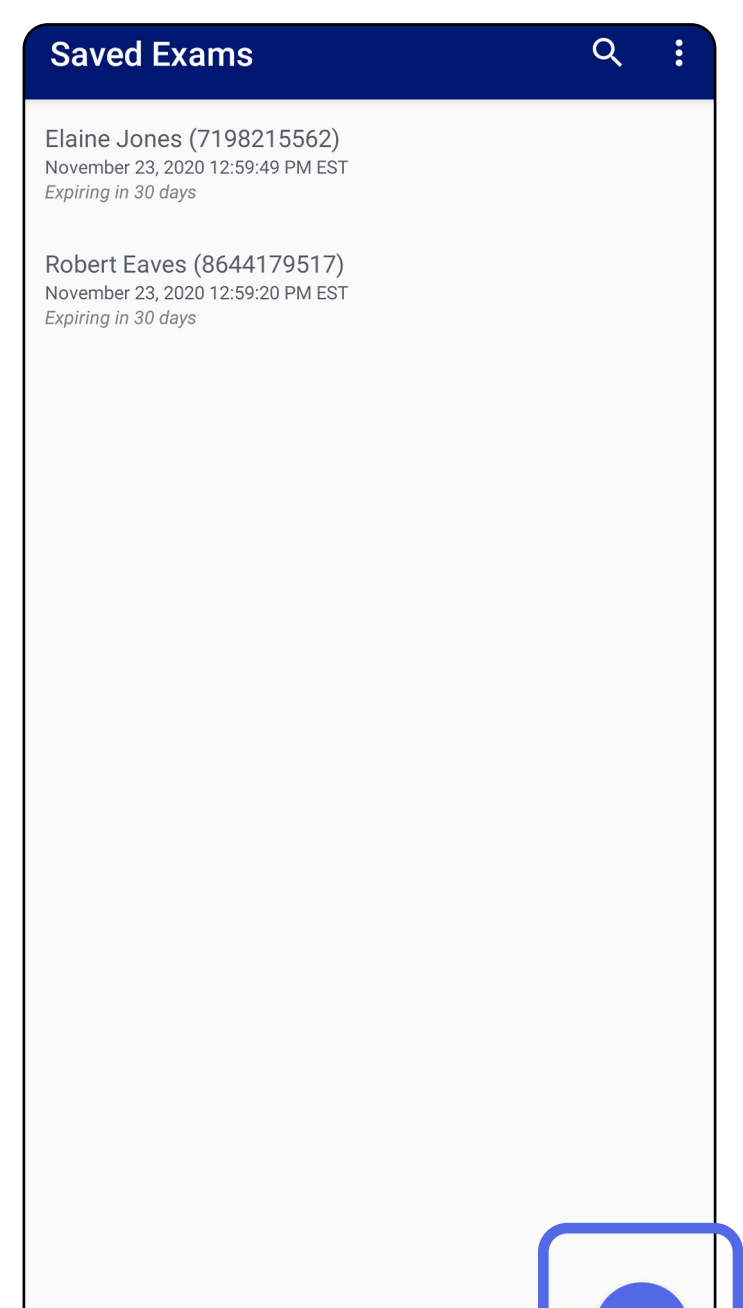

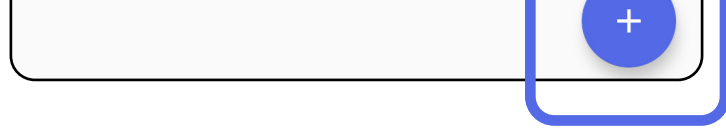

### <span id="page-28-1"></span><span id="page-28-0"></span>**Muayene ekleme (Android)**

### <span id="page-29-1"></span><span id="page-29-0"></span>**Görüntü yakalama (Android)**

- 1. Cihazı seçilen tarafın önüne yerleştirin. [hillrom.com/](http://hillrom.com/getstarted)getstarted adresindeki videolara ve diğer eğitim materyallerine bakın.
- 2. Sağ veya sol taraf için görüntü yakalamak üzere **Add image** (Görüntü ekle) seçeneğine dokunun.

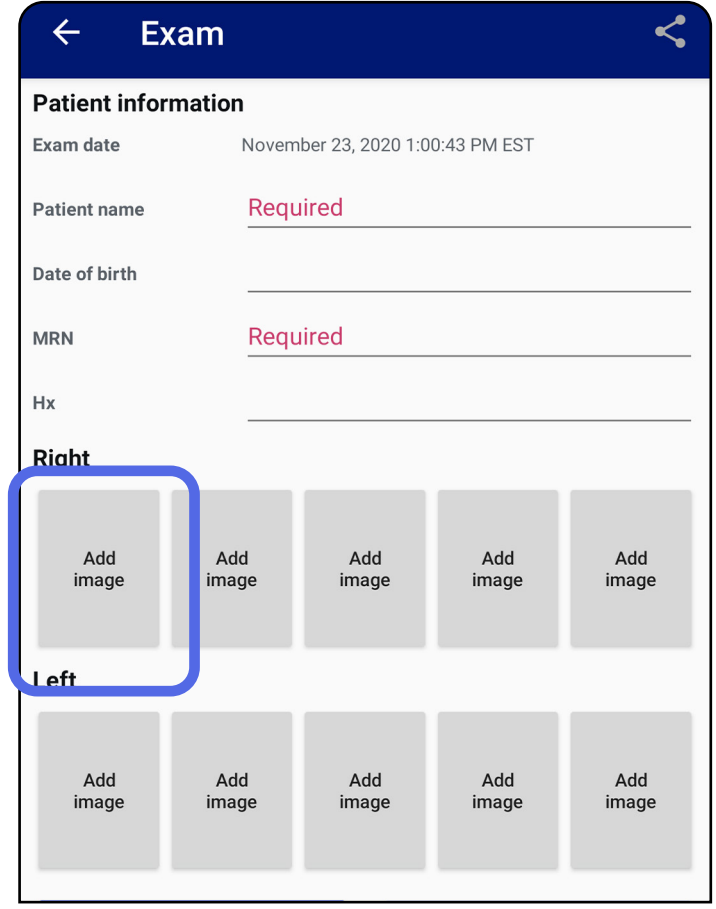

3. Aynı tarafta halihazırda kayıt varsa **New recording** (Yeni kayıt) başlatmak veya **Previous recording** (Önceki kayıt) görüntülerinden görüntü kaydetmek için açılır menüdeki seçeneklerden birini belirleyin. Bkz. Görüntü [seçme \(Android\)](#page-32-1).

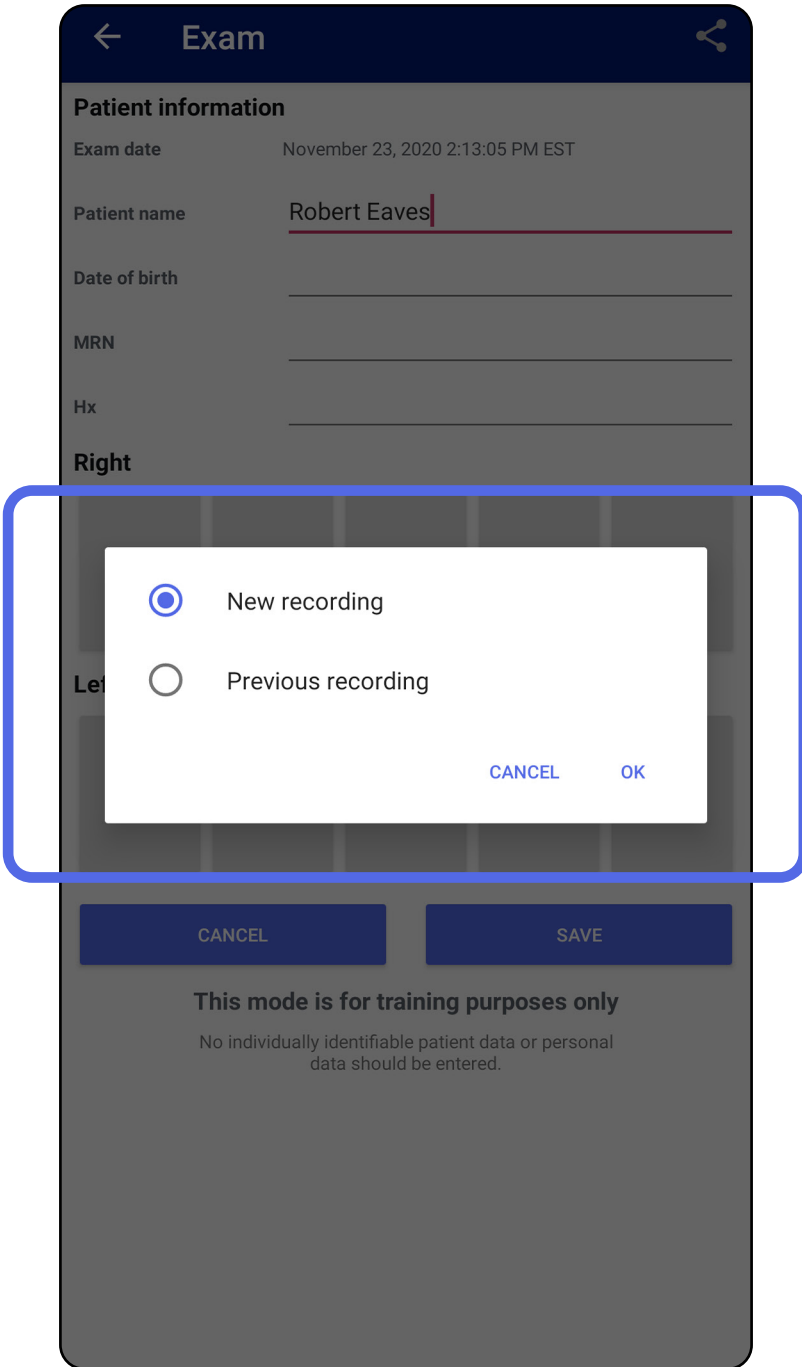

Aynı tarafta halihazırda kayıt yoksa kayıt otomatik olarak başlayacak ve otomatik olarak duracaktır. Bkz. [Görüntü seçme \(Android\)](#page-32-1).

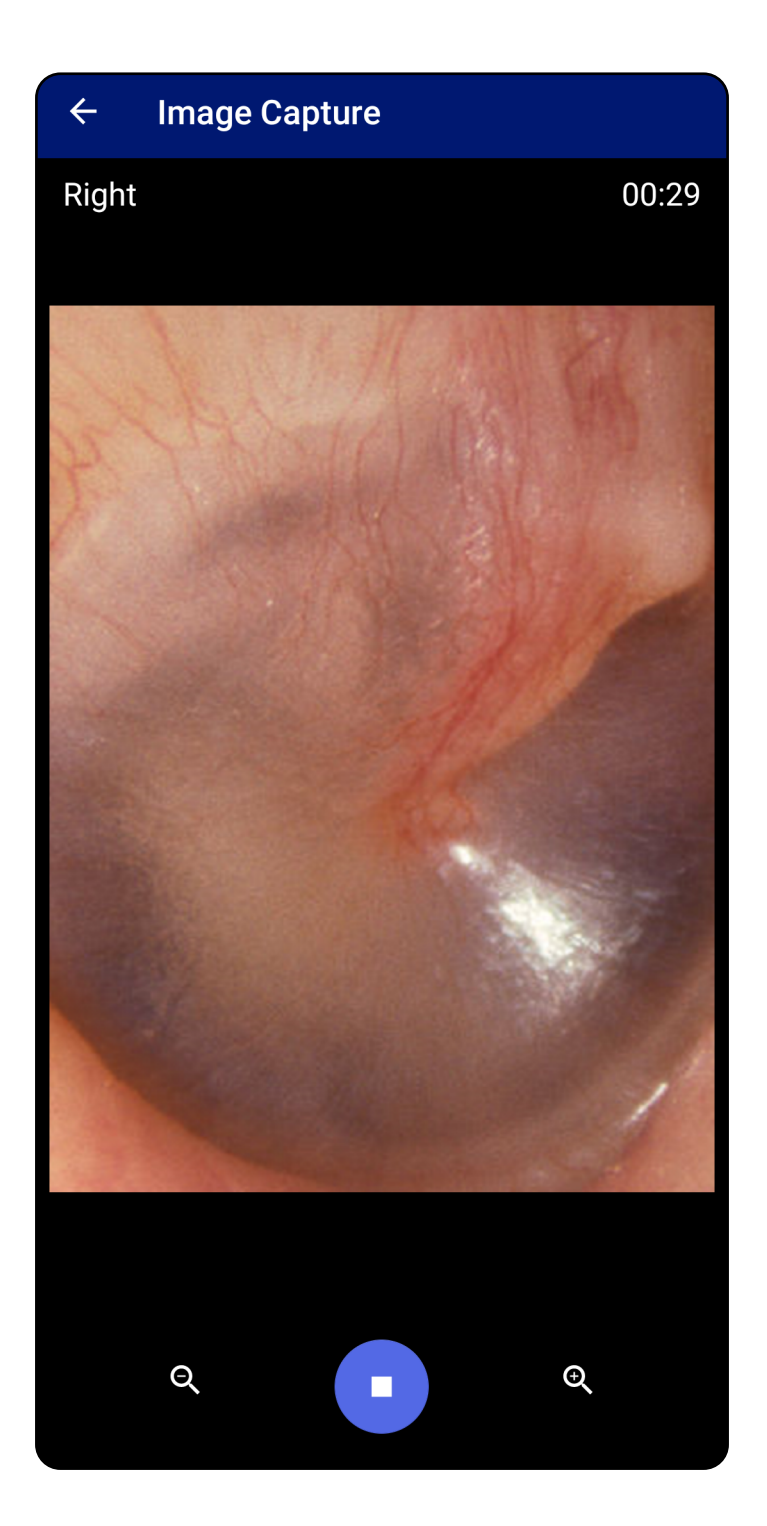

## <span id="page-32-1"></span><span id="page-32-0"></span>**Görüntü seçme (Android)**

- 1. En altta yer alan video oynatıcı kontrollerini kullanarak saklamak istediğiniz görüntüleri seçin. Saklamak istediğiniz görüntüyü bulmak için kaydırıcıyı kullanın. Seçimi tek seferde bir kare kaydırmak için geri, oynat/durdur ve ileri kontrollerini kullanın.
- 2. Saklamak istediğiniz her bir görüntü için  $+$ öğesine dokunun.
- 3. Sağ üst köşedeki öğesine dokunun.
- ΞW| **NOT** Bir muayenede bir taraf için en fazla 5 görüntü saklanabilir.
- $\frac{1}{2}$   $\vert$ **NOT** Görüntünün sağ üst köşesindeki ok, yakalanan görüntüde hangi yönün üstte olduğunu gösterir.

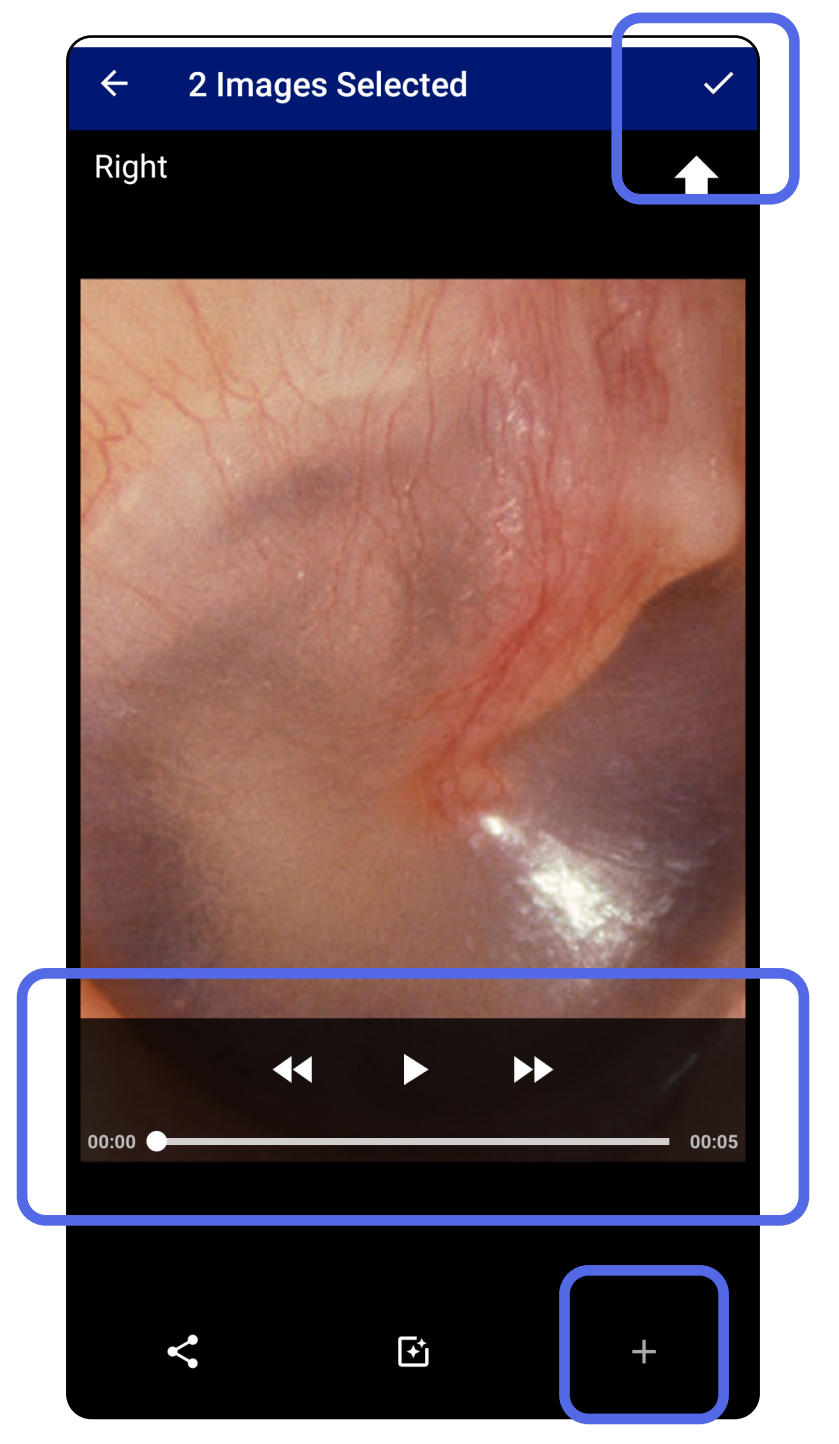

### <span id="page-33-1"></span><span id="page-33-0"></span>**Seçilen görüntüyü görüntüleme (Android)**

- 1. Exam (Muayene) ekranında bir görüntüye dokunun.
- 2. Seçilen görüntü ekranında her iki taraf için de görüntülerin tamamında gezinmek için sola veya sağa kaydırın.
- $\frac{1}{2}$   $\vert$ **NOT** Görüntünün sağ üst köşesindeki ok, yakalanan görüntüde hangi yönün üstte olduğunu gösterir.

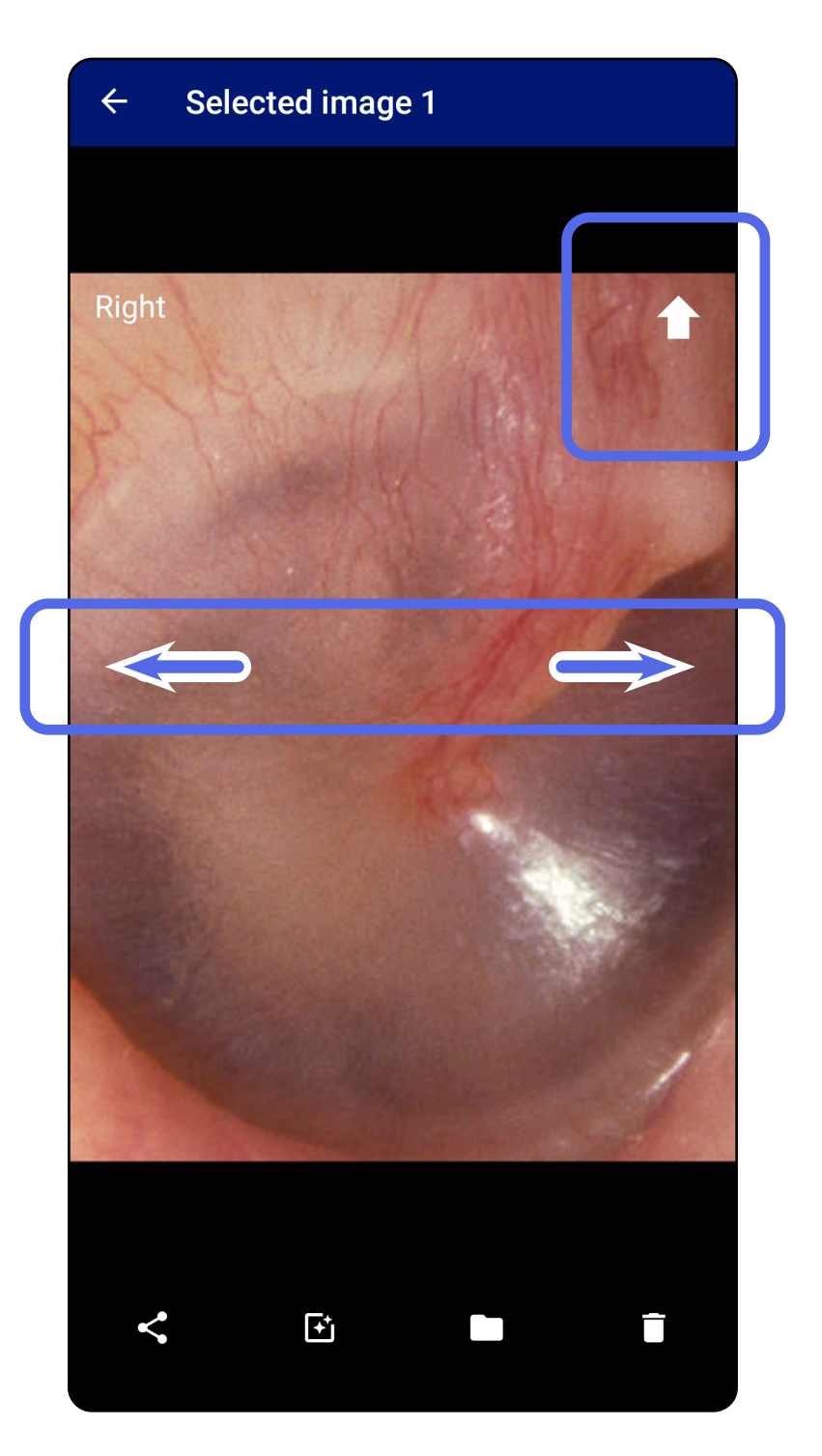

#### <span id="page-34-0"></span>**Filtre uygulama, görüntüleri taşıma ve silme (Android)**

Exam (Muayene) ekranında açmak istediğiniz bir görüntüye dokunun.

- Filtre uygulamak için **E** öğesine dokunun. Filtreler yalnızca mevcut görüntüye ve ilgili görüntü paylaşıldığında uygulanır. Filtrelenmemiş orijinal görüntüler saklanır.
- öğesine dokunun ve ardından görüntüyü diğer tarafa taşımak için OK (Tamam) seçeneğine dokunun *(kullanım süresi dolmuş muayenelerde kullanılamaz)*. Bu özellik, görüntü yakalamaya başlarken yanlış tarafı seçtiyseniz kullanışlıdır.
- Görüntüyü silmek için  $\blacksquare$  simgesine dokunun, ardından silme işlemini onaylayın *(kullanım süresi dolmuş muayenelerde kullanılamaz)*.

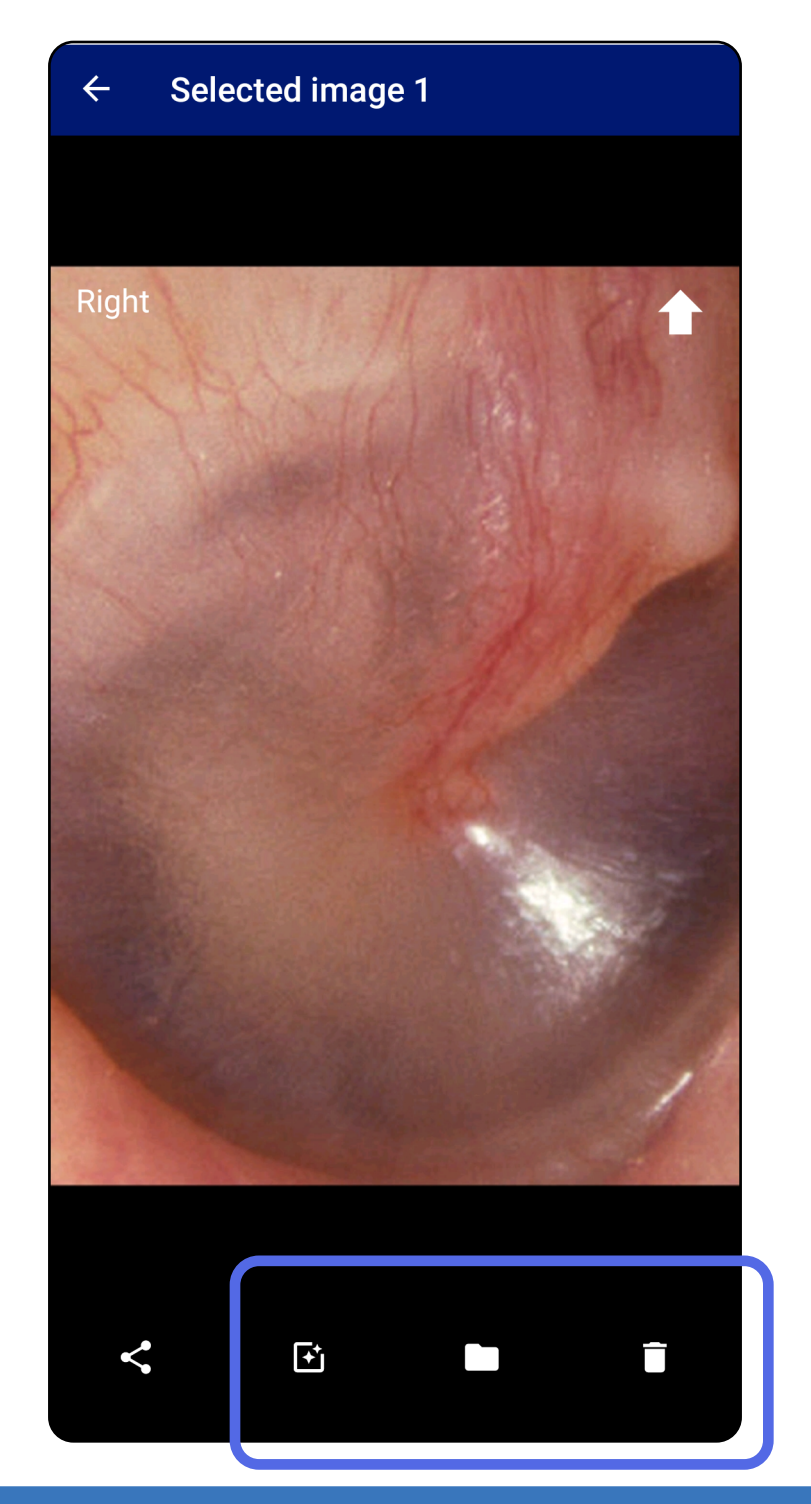

### <span id="page-35-1"></span><span id="page-35-0"></span>**Muayene kaydetme (Android)**

- 1. Hasta bilgilerini ekleyin.
- 2. **Save** (Kaydet) seçeneğine dokunun.
- $\frac{1}{2}$   $\vert$ **NOT** Bir muayeneyi kaydetmek için görüntülerin olması gerekli değildir. Hasta bilgileri, görüntü seçiminden önce veya sonra eklenebilir.
- ΞW| **NOT** Muayene, yalnızca gerekli bilgiler girildikten sonra kaydedilebilir.

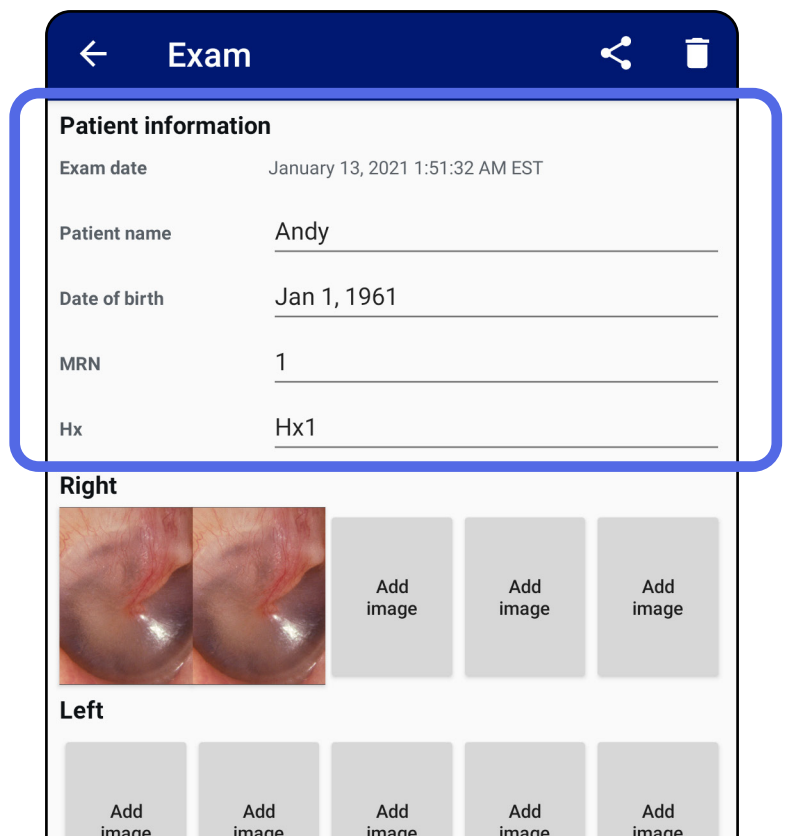

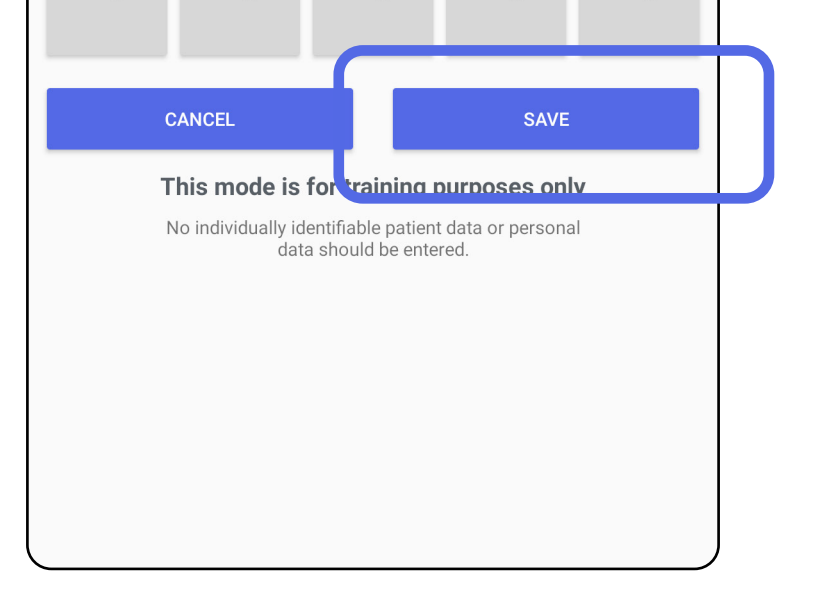

### <span id="page-36-1"></span><span id="page-36-0"></span>**Kaydedilen bir muayeneyi güncelleme (Android)**

1. Muayeneyi düzenlemek için istediğiniz muayene adına dokunarak muayeneyi açın.

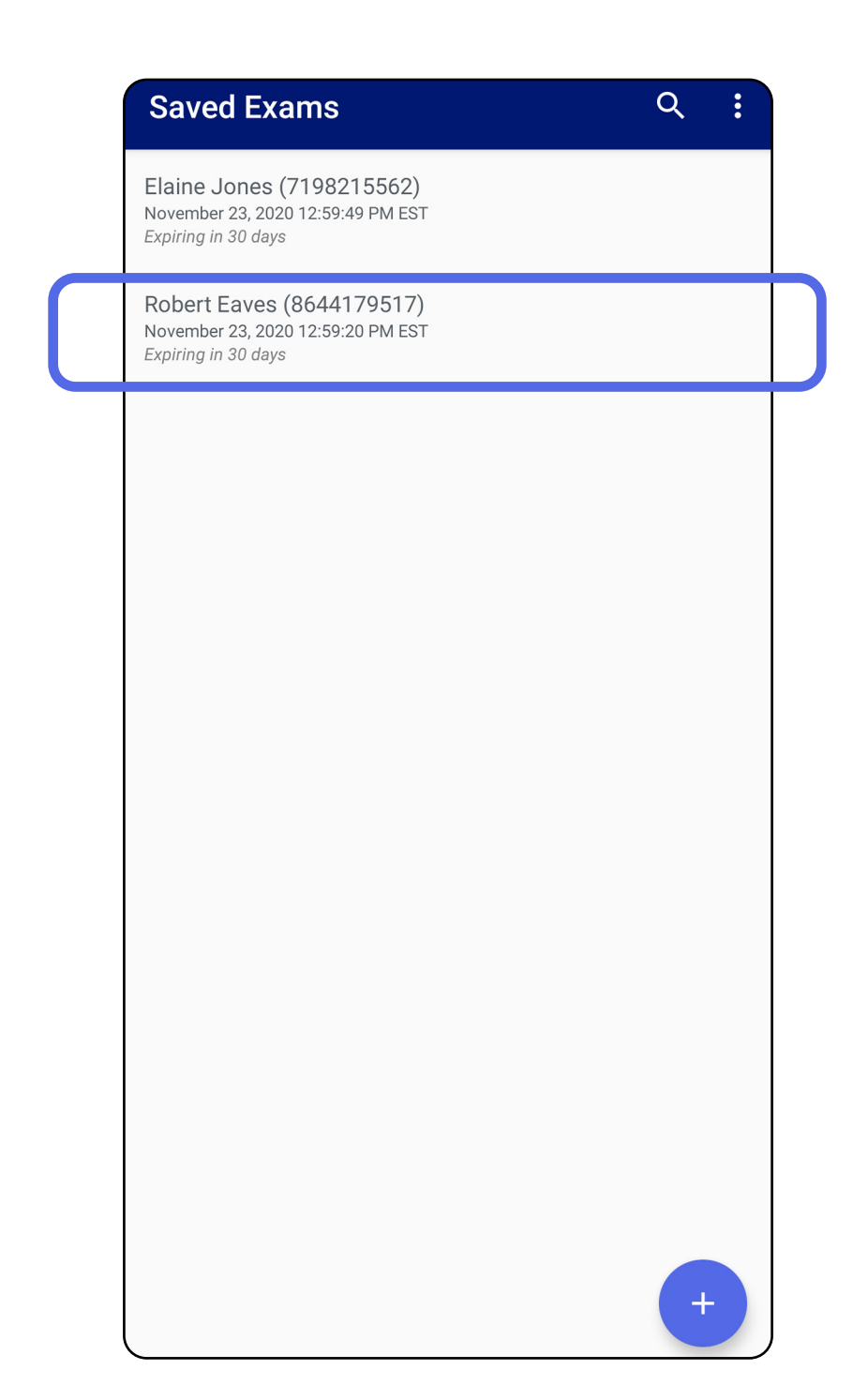

2. Exam (Muayene) ekranında güncellemek istediğiniz alana dokunun.

- 
- 4. [Görüntü](#page-29-1) ekleyin veya kaldırın. Bkz. Görüntü [yakalama \(Android\)](#page-29-1) ve [Filtre uygulama,](#page-34-0)  [görüntüleri taşıma ve silme \(Android\).](#page-34-0)
- 5. **Save** (Kaydet) seçeneğine dokunun.
- $\frac{1}{1}$ **NOT** Kaydetme, yalnızca değişiklik yapıldığında ve gereken hasta bilgileri tamamlandığında kullanılabilir.
- 3. Hasta bilgilerini girin.
	- a. Hasta adını ya da MRN'yi (tıbbi kayıt numarası) girmek için açılan klavyeyi veya sayısal tuş takımını kullanın.
	- b. Doğum tarihi seçmek için açılan takvimi kullanın.

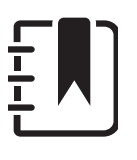

**NOT** Takvim biçimi Android sürümüne göre değişir.

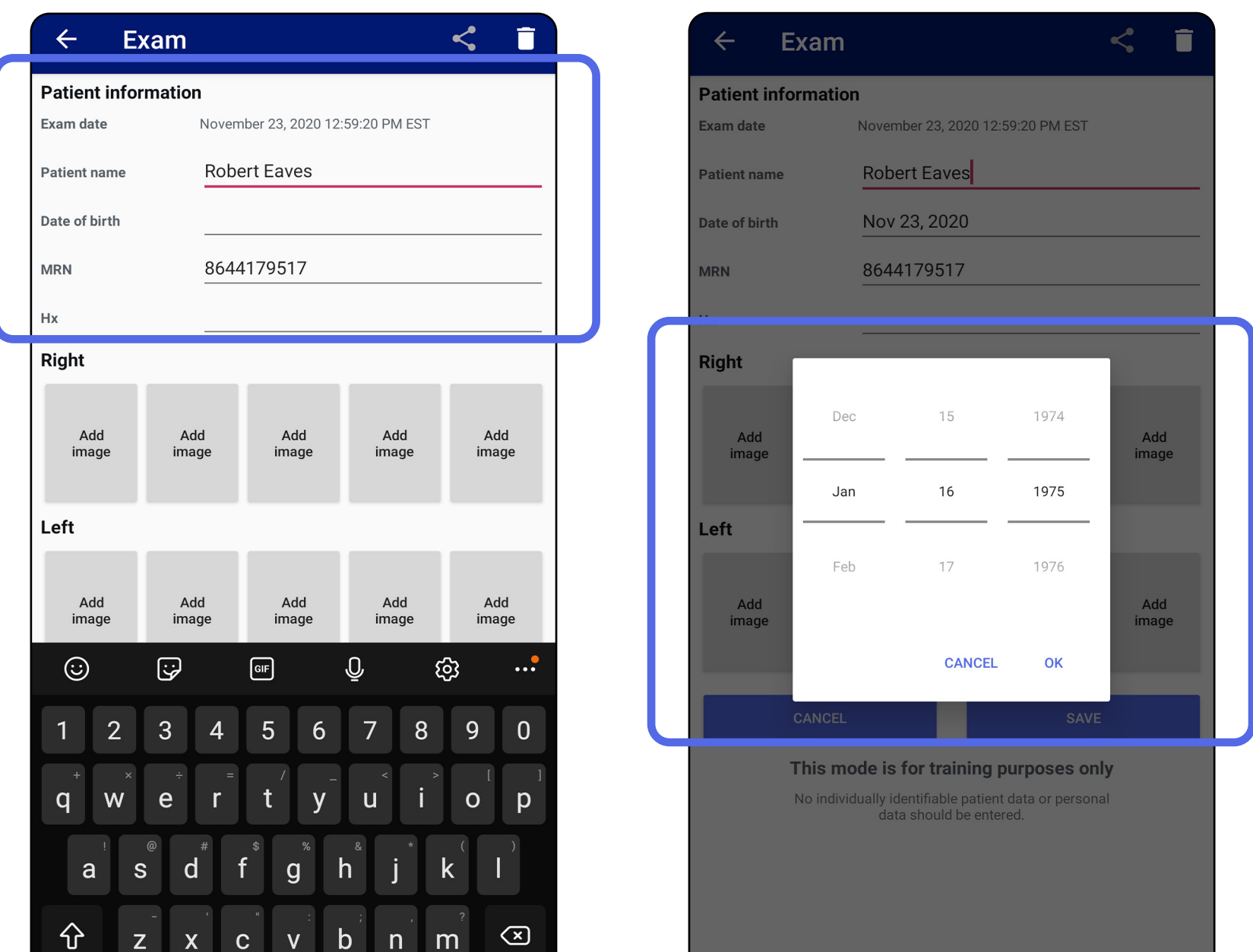

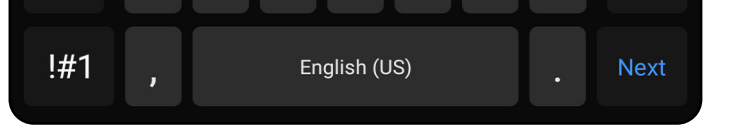

- 1. Exam (Muayene) ekranında S simgesine dokunun.
- 2. Açılır menüden paylaşma yöntemini seçin.
- $\frac{1}{2}$   $\blacksquare$ **NOT** Paylaşma, yalnızca muayenede en az 1 görüntü varsa ve gerekli hasta bilgileri doldurulmuşsa kullanılabilir.

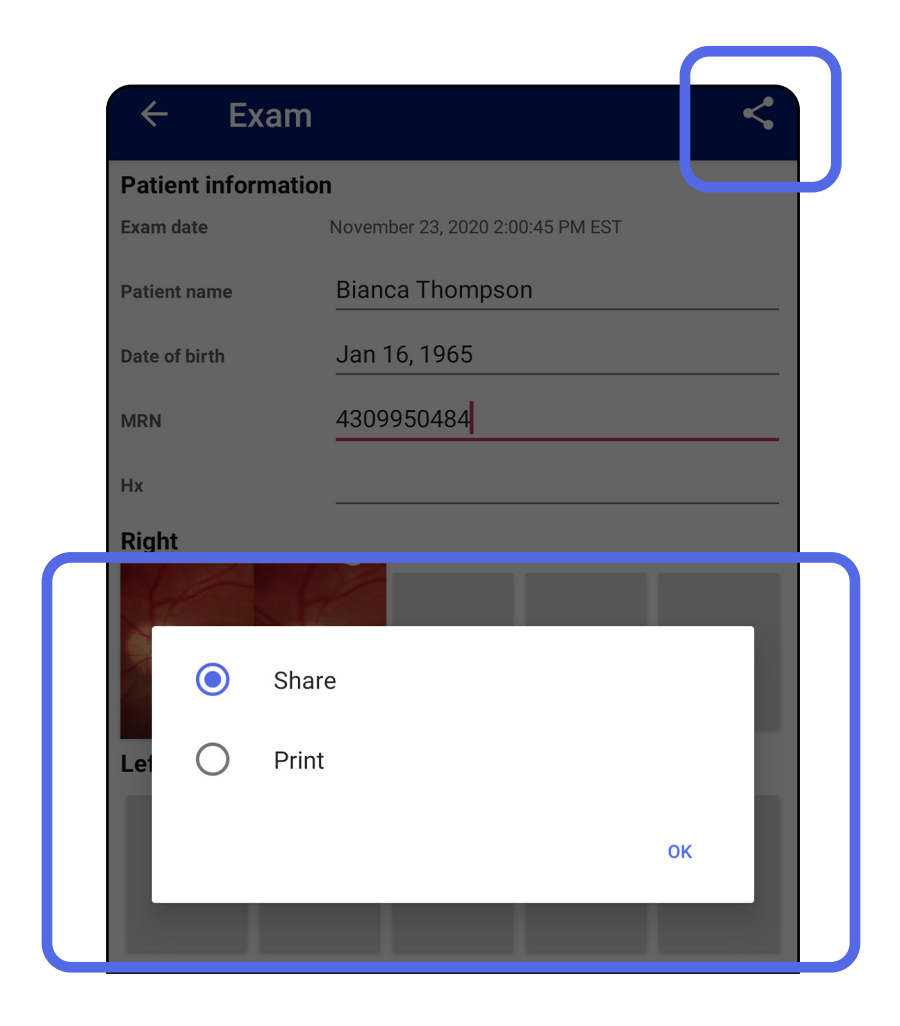

### <span id="page-38-1"></span><span id="page-38-0"></span>**Muayene paylaşma (Android)**

3. Paylaşmak için komutları izleyin.

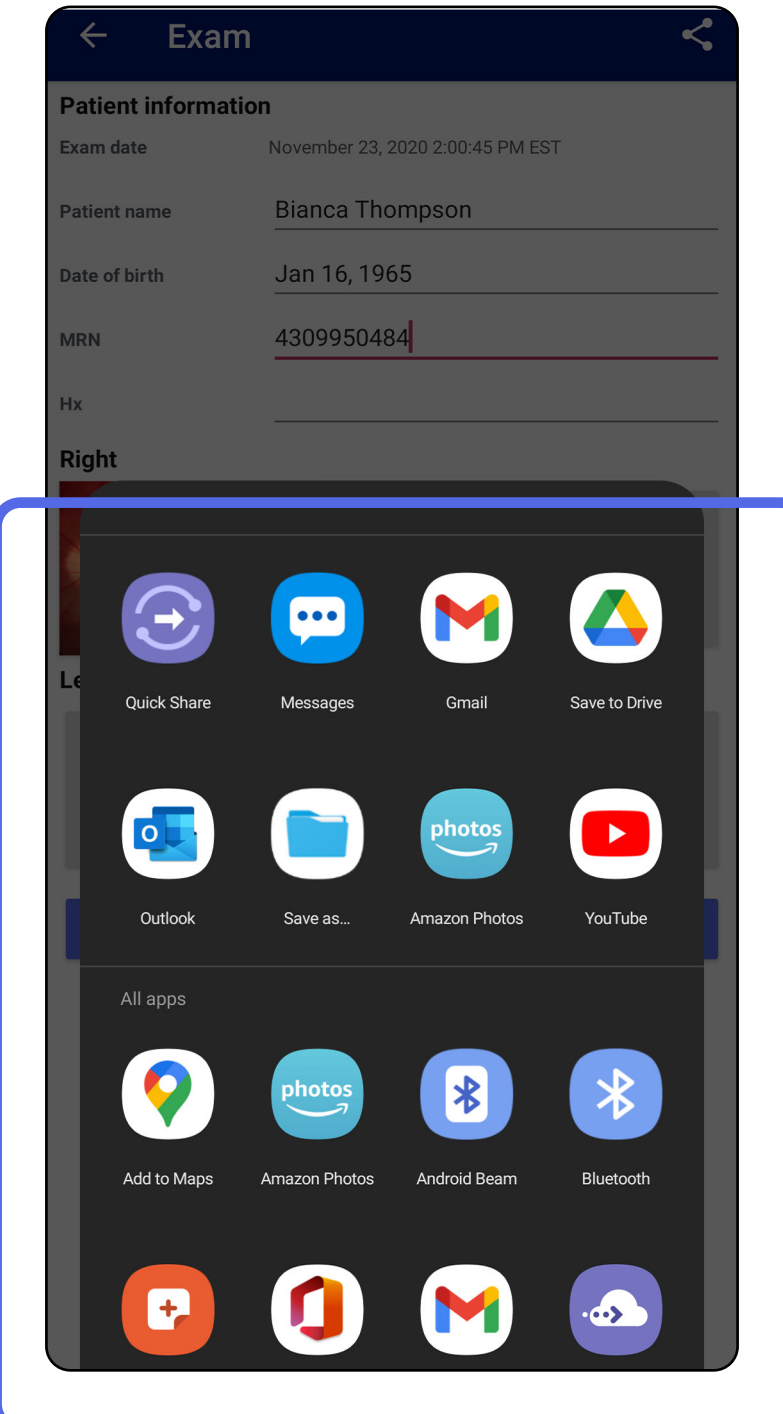

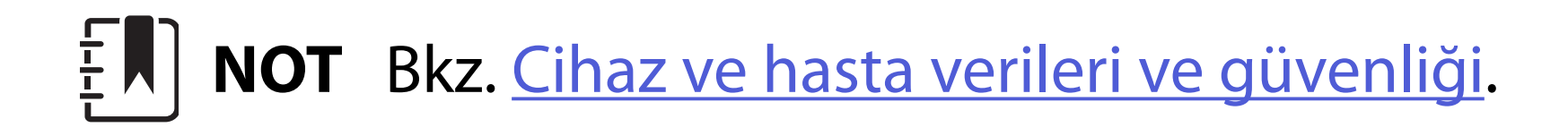

**NOT** iExaminer uygulamasından paylaşılan görüntüler gömülü bilgiye sahip olabilir. Bazı fotoğraf görüntüleme uygulamaları gömülü bilgileri desteklemez. Alıcı fotoğrafı görüntüleyemiyorsa alıcı, fotoğraf görüntüleme uygulamasının gömülü bilgilere sahip görüntüleri görüntülemeyi desteklediğini doğrulamalı veya başka bir fotoğraf görüntüleme uygulaması seçmelidir.

- 1. Exam (Muayene) ekranında istediğiniz görüntüye dokunun.
- 2. simgesine dokunun.
- **NOT** Paylaşma, muayenede gerekli hasta  $\frac{1}{2}$   $\parallel$ bilgileri doldurulmuşsa kullanılabilir.

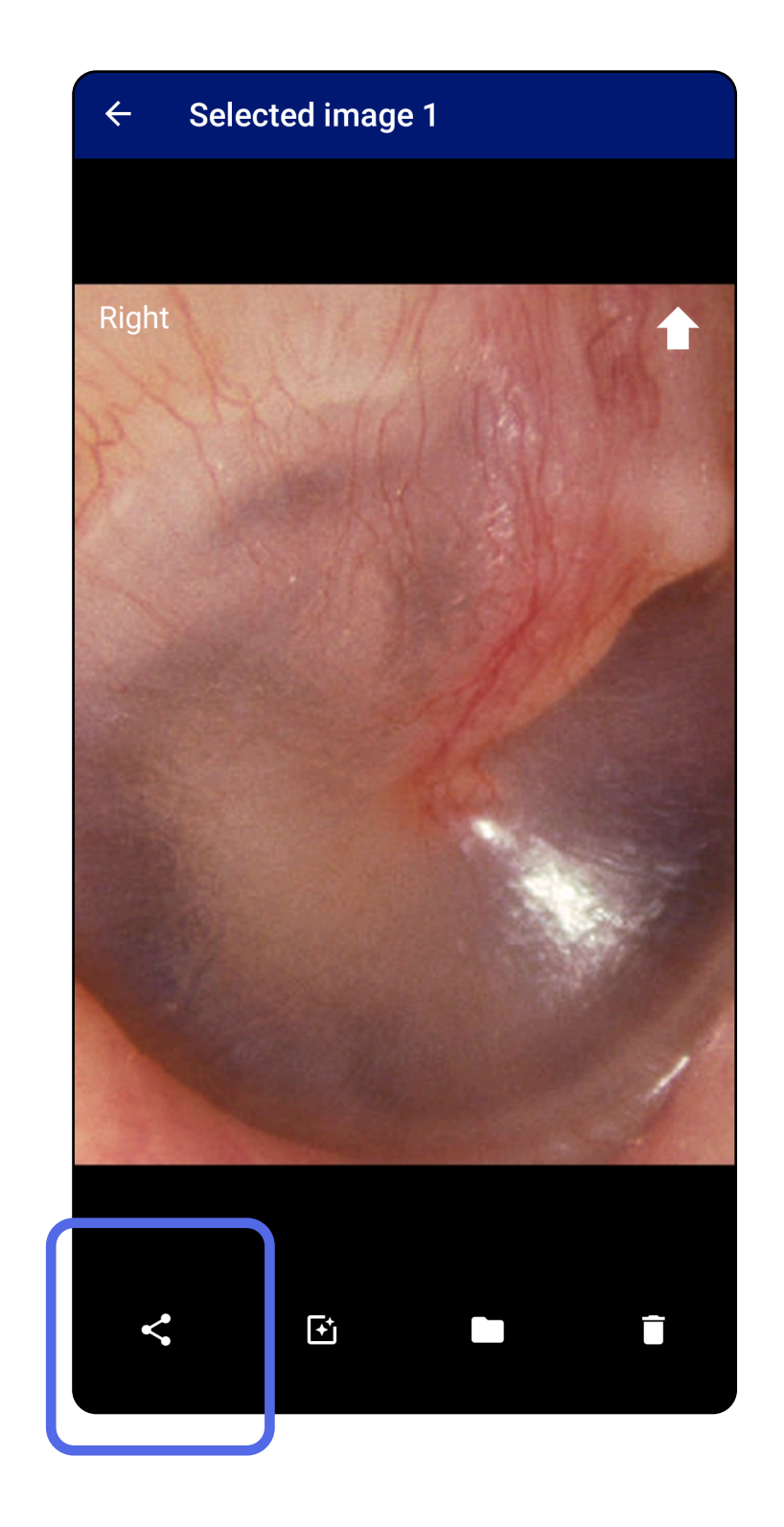

## <span id="page-40-1"></span><span id="page-40-0"></span>**Görüntü paylaşma (Android)**

3. Açılır menüden paylaşma yöntemini seçin.

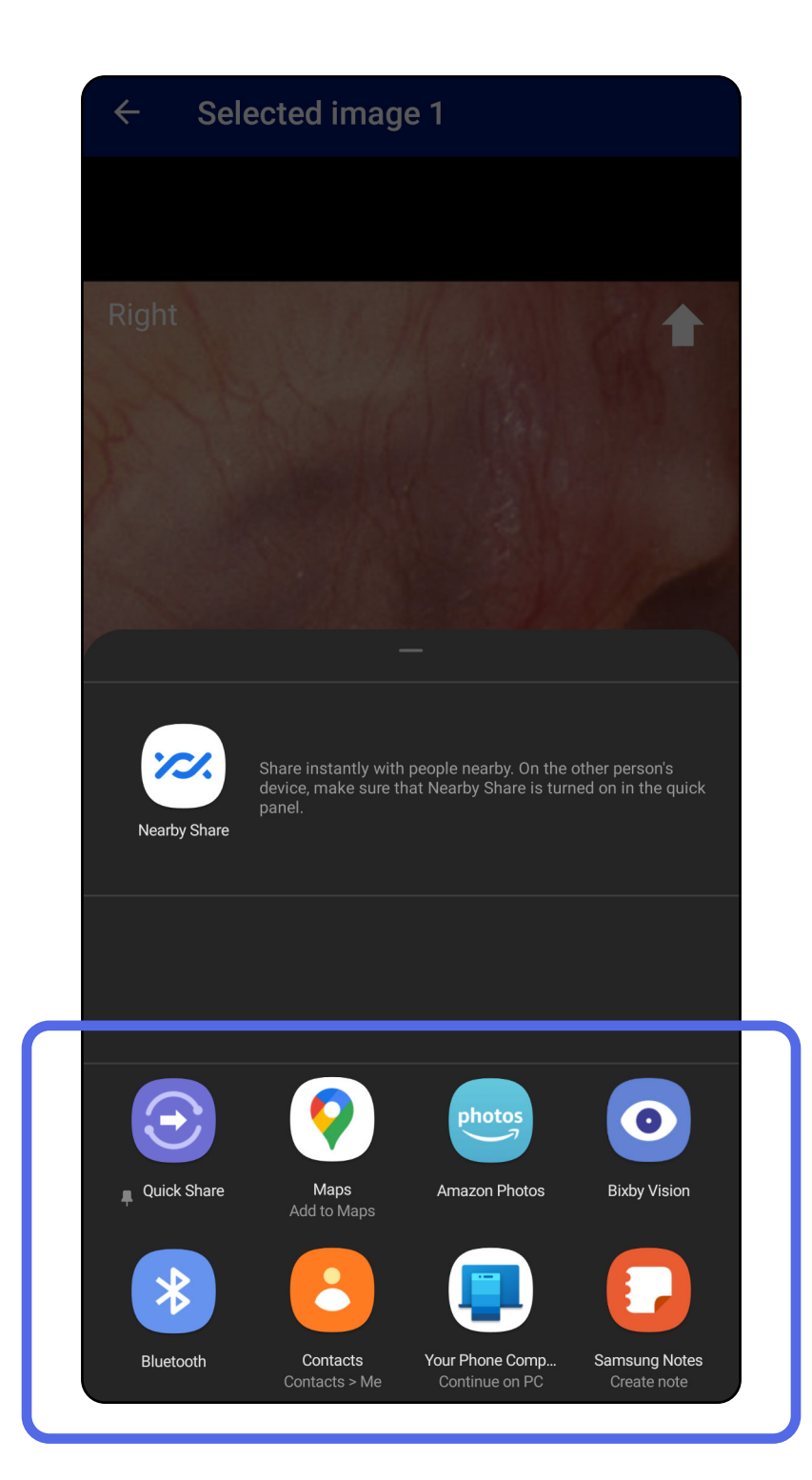

 $\overline{L}$ **NOT** Bkz. [Cihaz ve hasta verileri ve güvenliği.](#page-9-1)

 $\frac{1}{2}$ 

4. Paylaşmak için komutları izleyin.

**NOT** iExaminer uygulamasından paylaşılan görüntüler gömülü bilgiye sahip olabilir. Bazı fotoğraf görüntüleme uygulamaları gömülü bilgileri desteklemez. Alıcı fotoğrafı görüntüleyemiyorsa alıcı, fotoğraf görüntüleme uygulamasının gömülü bilgilere sahip görüntüleri görüntülemeyi desteklediğini doğrulamalı veya başka bir fotoğraf görüntüleme uygulaması seçmelidir.

Kullanım süresi dolmuş muayene adını sola veya sağa kaydırın.

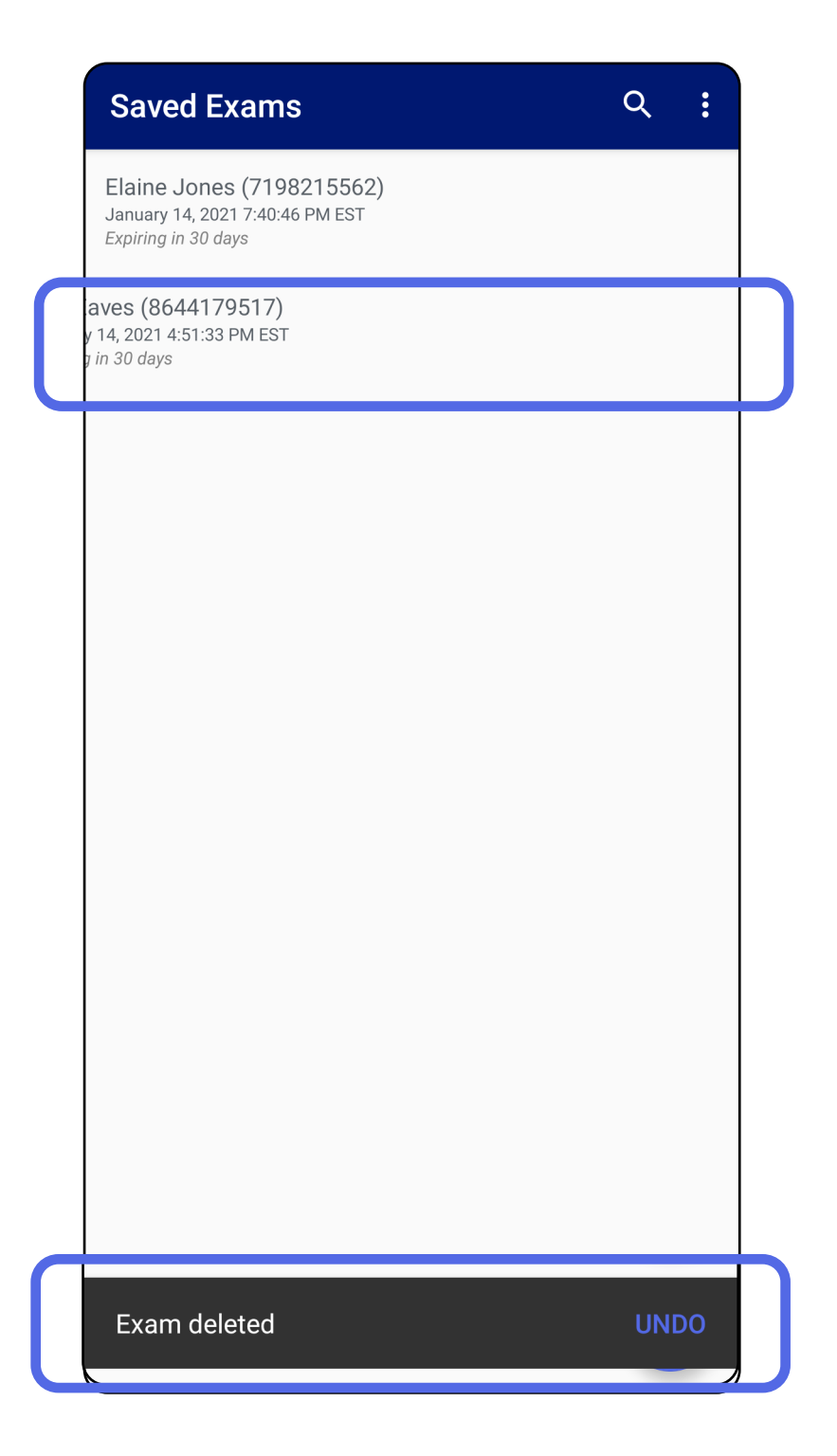

## <span id="page-42-1"></span><span id="page-42-0"></span>**Muayene silme (Android)**

*Aşağıdakiler için geçerlidir: Eğitim modu*

Silme işlemini geri almak için 15 saniye içinde açılır iletişim kutusunda **UNDO** (Geri Al) seçeneğine dokunun.

1. Muayeneyi iptal etmek için **New** (Yeni) öğesine dokunun.

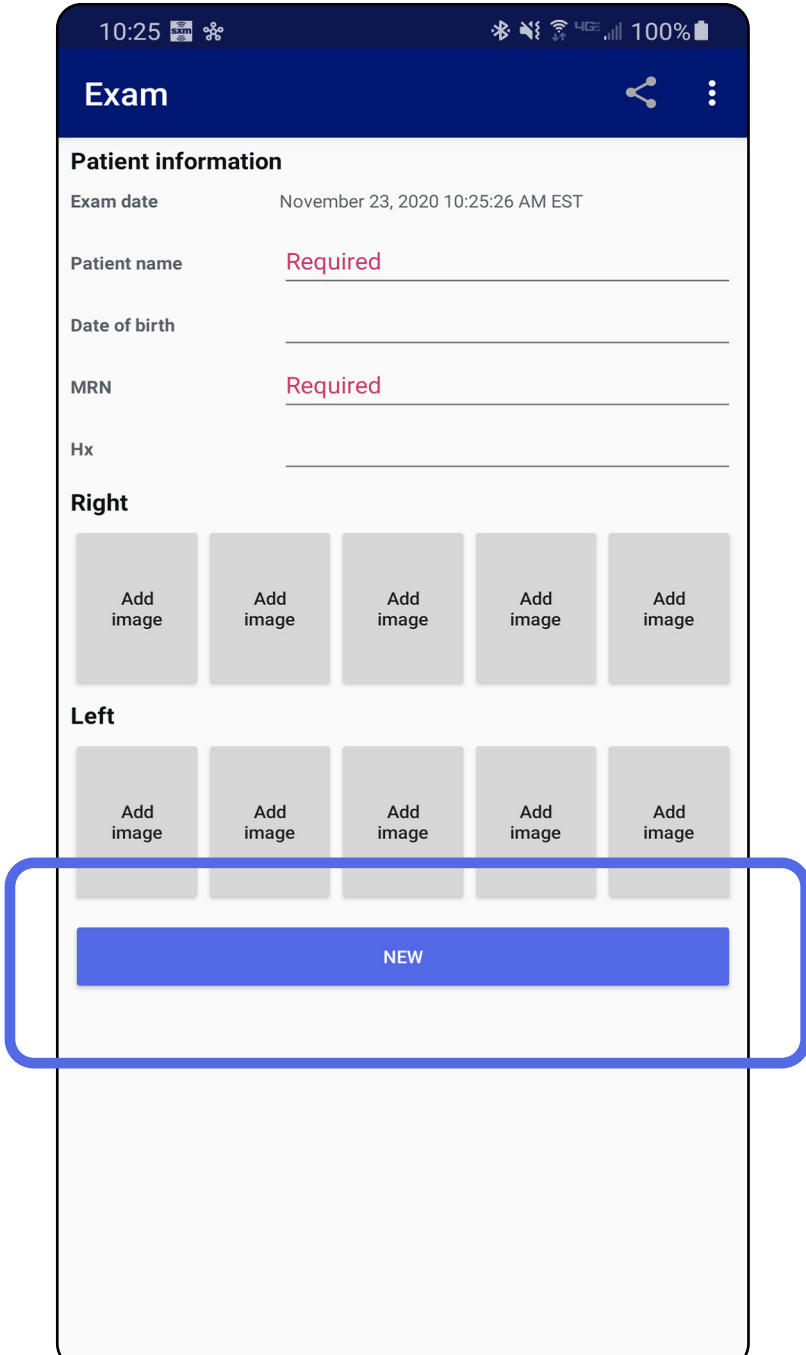

## <span id="page-43-1"></span><span id="page-43-0"></span>**Muayene silme (Android)**

*Aşağıdakiler için geçerlidir: Klinik modu*

2. Değişiklikleri iptal etmek ve yeni bir muayene başlatmak için **OK** (Tamam) öğesine dokunun.

## <span id="page-44-0"></span>**Temizleme**

Bu ürün için temizlik dışında herhangi bir önleyici bakım gerekli değildir.

Onaylı temizlik kimyasalları:

- %70 İzopropil alkol (örneğin CiDehol® 70 alkol içerikli mendiller)
- Metrex<sup>™</sup> CaviWipes<sup>®</sup>
- PDI Super-Sani-Cloth<sup>®</sup>
- PDI-Sani-Cloth Plus®
- 1. Temizlemeden önce başlıktaki SmartBracket'i ve SmartClip'i çıkarın. SmartClip'i kılıfa takılı halde bırakın.
- 2. SmartBracket ve SmartClip'i tüm görünür ve

**/!\ IKAZ** SmartBracket veya SmartClip'i sterilize etmeyin veya herhangi bir solüsyona batırmayın.

görünmeyen kirleri temizleyerek silmek için onaylı temizlik kimyasallarını (yukarıya bakın) kullanın. Sıklık: Gerektikçe temizleyin.

3. Temizleme solüsyonunun kurumasını bekleyin.

Bu temizleme talimatları SmartBracket ve SmartClip içindir. Welch Allyn cihazlarının yeniden işlenmesi için ilgili kullanım talimatlarına bakın.

SmartBracket ve SmartClip'in bertaraf işlemi aşağıdaki adımlara uygun olmalıdır:

- 1. Bu kullanıcı kılavuzu bölümünde verilen talimatlara uygun olarak temizleme talimatlarını uygulayın.
- 2. Geri dönüşüm sürecine hazırlarken materyalleri ayırın
	- Bileşenlerin demonte edilmesi ve materyal türüne göre geri dönüştürülmesi gereklidir

o Plastik materyaller plastik atık olarak geri dönüştürülmelidir

o Metal materyaller Metaller olarak geri dönüştürülmelidir

• Vidalar ve bağlantı elemanları içerir

Bertaraf talimatları için ilgili başlık kullanım talimatlarına bakın.

Elektromanyetik uyumluluk (EMC) hakkında bilgi için Hillrom web sitesine bakın: [hillrom.com/](http://hillrom.com)getstarted.

Akıllı telefon ve kılıf bertaraf işlemlerine yönelik üretici talimatlarını izleyin. Gizliliği korumak için hastalar/ hastane/klinik/doktor ile ilgili tüm mevcut verileri silin. Silme işleminden önce veri yedekleme yapılabilir.

Kullanıcılar tıbbi cihazların ve aksesuarların güvenli bir şekilde atılmasına ilişkin tüm federal, ulusal, bölgesel ve/veya yerel yasa ve yönetmeliklere uymalıdır. Emin olunmadığı durumlarda cihaz kullanıcısı, güvenli atma protokolleriyle ilgili rehberlik için öncelikle Hillrom Teknik Destek birimi ile iletişime geçmelidir.

## <span id="page-45-0"></span>**Güvenli bertaraf**

## **EMC uyumluluğu**

## **Aksesuarlar**

## **Uyumlu cihazlar**

Aksesuarlar ve uygulanan parçalar için ilgili Welch Allyn cihazının kullanım talimatlarına bakın.

Uygun Welch Allyn cihazının Kullanım Talimatlarına bakın.

## <span id="page-46-0"></span>**Saklama ve taşıma**

Uygun Welch Allyn cihazının Kullanım Talimatlarına bakın.

Welch Allyn, Inc.; Welch Allyn iExaminer SmartBracket ve SmartClip'te orijinal malzeme ve işçilik kusurlarının olmadığını ve ürünün satın alma tarihinden itibaren bir yıl boyunca üreticinin teknik özelliklerine uygun şekilde çalışacağını garanti eder. Garanti süresi içinde bu cihazın kusurlu olduğu veya üreticinin teknik özelliklerinden farklı olduğu tespit edilirse Welch Allyn, satın alan kişiden hiçbir ücret alınmaksızın cihazı veya bileşeni onaracak veya değiştirecektir. Bu garanti, yalnızca Welch Allyn veya yetkili dağıtıcılarından ya da temsilcilerinden yeni olarak satın alınan Welch Allyn iExaminer SmartBracket ve SmartClip için geçerlidir. Satın alan kişi, SmartBracket ve SmartClip'i doğrudan Welch Allyn'a veya yetkili bir dağıtıcı ya da temsilciye geri göndermelidir ve sevkiyat masrafları satın alan kişi tarafından üstlenilir.

Bu garanti; tahrifat, yanlış kullanım, ihmal, kazalar, değişiklik ya da nakliyeye bağlı oluşan hasar veya arızayı kapsamaz. Bu garanti, cihazın üreticinin önerileri doğrultusunda kullanılmaması veya cihazın onarımdan geçmesi halinde geçersizdir.

## <span id="page-47-0"></span>**Garanti**